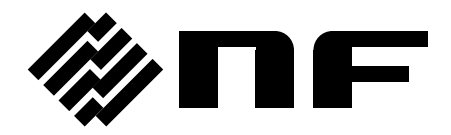

## WAVE DESIGNER for WF1947/WF1948

株式会社 エヌエフ回路設計スロック

DA00036699-004

## WAVE DESIGNER for WF1947/WF1948

取扱説明書

#### ■登録商標について

National Instruments は,米国 National Instruments Corporation の商標です。 Microsoft は,米国 Microsoft Corporation の登録商標です。 Windows は,米国 Microsoft Corporation の登録商標です。 Adobe, 及び Acrobat は, 米国 Adobe Systems Inc.の商標です。 その他の会社名,商品名等は,一般に各社の商標,又は登録商標です。

<span id="page-4-0"></span>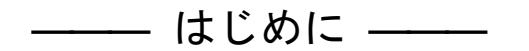

このたびは,マルチファンクションジェネレータ WF1947/WF1948 をお買い求めいただき, ありがとうございます。

本製品を安全に正しくお使いいただくために,まず,次のページの"安全にお使いいただく ために"をお読みください。

#### ●この説明書の章構成は次のようになっています。

初めて使用する方は、"1. [概説](#page-10-0)"からお読みください。

#### 1. [概説](#page-10-0)

WAVE DESIGNER for WF1947/WF1948 の機能の概要を説明しています。

#### 2. [インストール](#page-14-0)

WAVE DESIGNER for WF1947/WF1948 の動作に必要な環境や,インストールの方法を 説明しています。

#### 3. [操作説明](#page-18-0)

起動・終了方法,ウィンドウの構成,環境設定の方法などの操作方法と任意波形編集 機能について説明しています。

#### 4. [保守](#page-56-0)

CD-ROM の管理や、破損時の対処について説明しています。

## <span id="page-5-0"></span>――― 安全にお使いいただくために ―――

安全にご使用いただくため,下記の警告や注意事項は必ず守ってください。

これらの警告や注意事項を守らずに発生した損害については,当社はその責任と保証を負い かねますのでご了承ください。

●取扱説明書の内容は必ず守ってください。

取扱説明書には,この製品を安全に操作・使用するための内容を記載しています。

ご使用に当たっては,この説明書を必ず最初にお読みください。

この取扱説明書に記載されているすべての警告事項は,重大事故に結びつく危険を未然に防 止するためのものです。必ず守ってください。

#### ●おかしいと思ったら

本製品が制御している電源システムから煙が出たり,変な臭いや音がしたりする場合は,直 ちに使用を中止してください。

このような異常が発生したら,修理が完了するまで使用できないようにして,直ちにお求め の当社又は当社代理店にご連絡ください。

<span id="page-6-0"></span>───── 免青事項 ─────

"WAVE DESIGNER for WF1947/WF1948"(以降,本ソフトウェアと略記)は,株式会社エヌ エフ回路設計ブロックが十分な試験及び検査を行って出荷しております。

万一製造上の不備による故障又は輸送中の事故などによる不具合がありましたら,当社又は 当社代理店までご連絡ください。

本ソフトウェアの使用により万一損害が生じたとしても,当社はその損害において一切の責 任を負いません。また,本ソフトウェアに不備があった場合でも,当社は修正及びサポートの 義務を負わないものとします。ご使用はお客様の責任において行ってください。

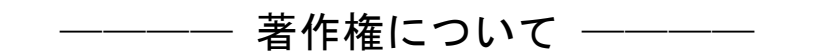

本ソフトウェアの著作権は当社にあり,日本国著作権法及び国際条約によって保護されてい ます。

お客様は,バックアップ又は保存用の目的に限って,本ソフトウェアのコピーを 1 部作成す ること,又はオリジナルをバックアップ又は保存用の目的のみに保持して,本ソフトウェアを ハードディスクにインストールできます。

この取扱説明書の内容の一部又は全部を無断で転載することはできません。

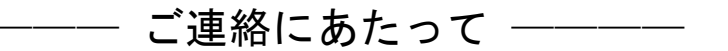

万一不具合,又はご不明な点がありましたら,お求めになりました当社又は当社代理店にご 連絡ください。

ご連絡の際は,型式名(又は製品名),バージョンと,できるだけ詳しい症状やご使用の状態 をお知らせください。

# 目 次

<span id="page-7-0"></span>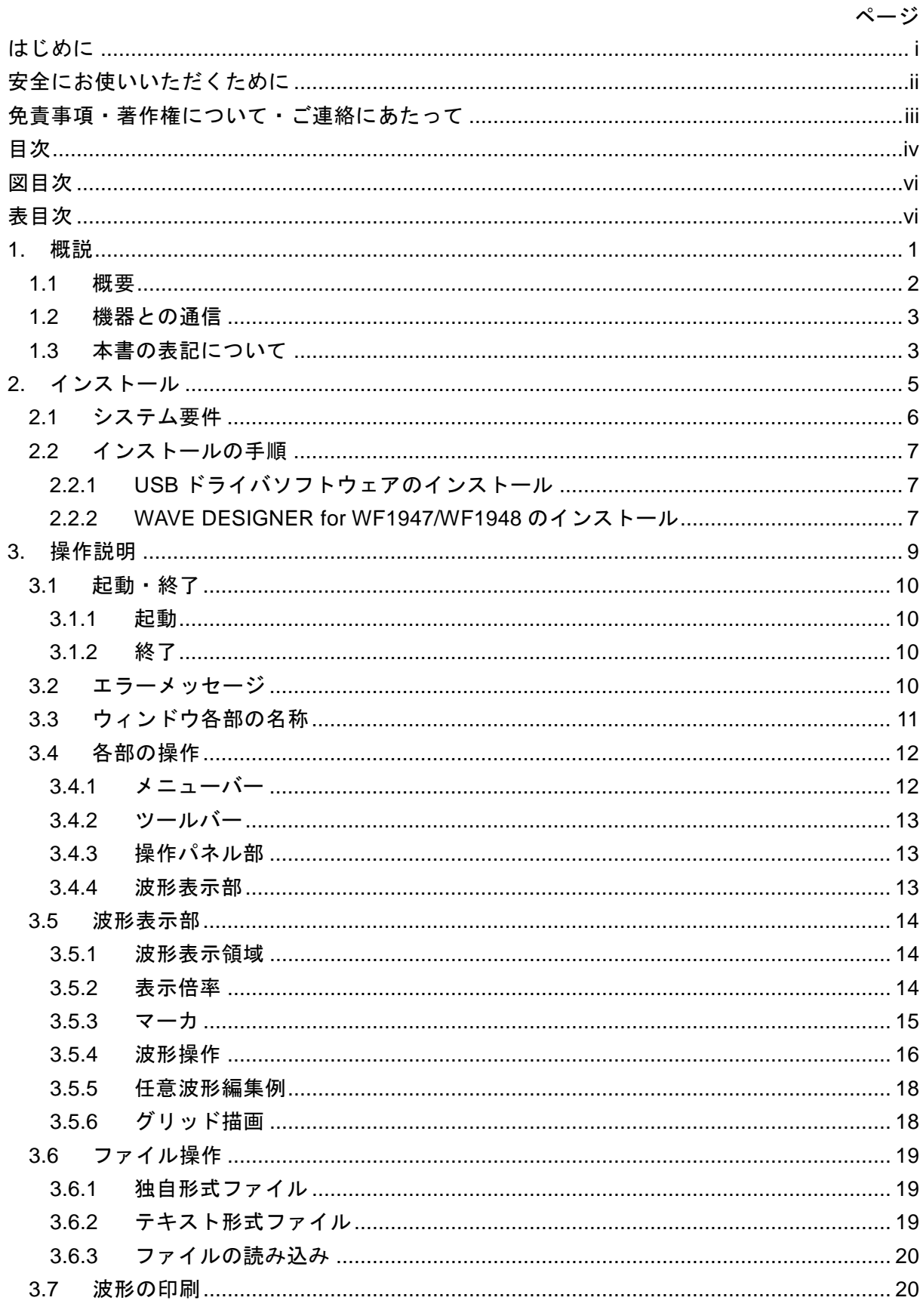

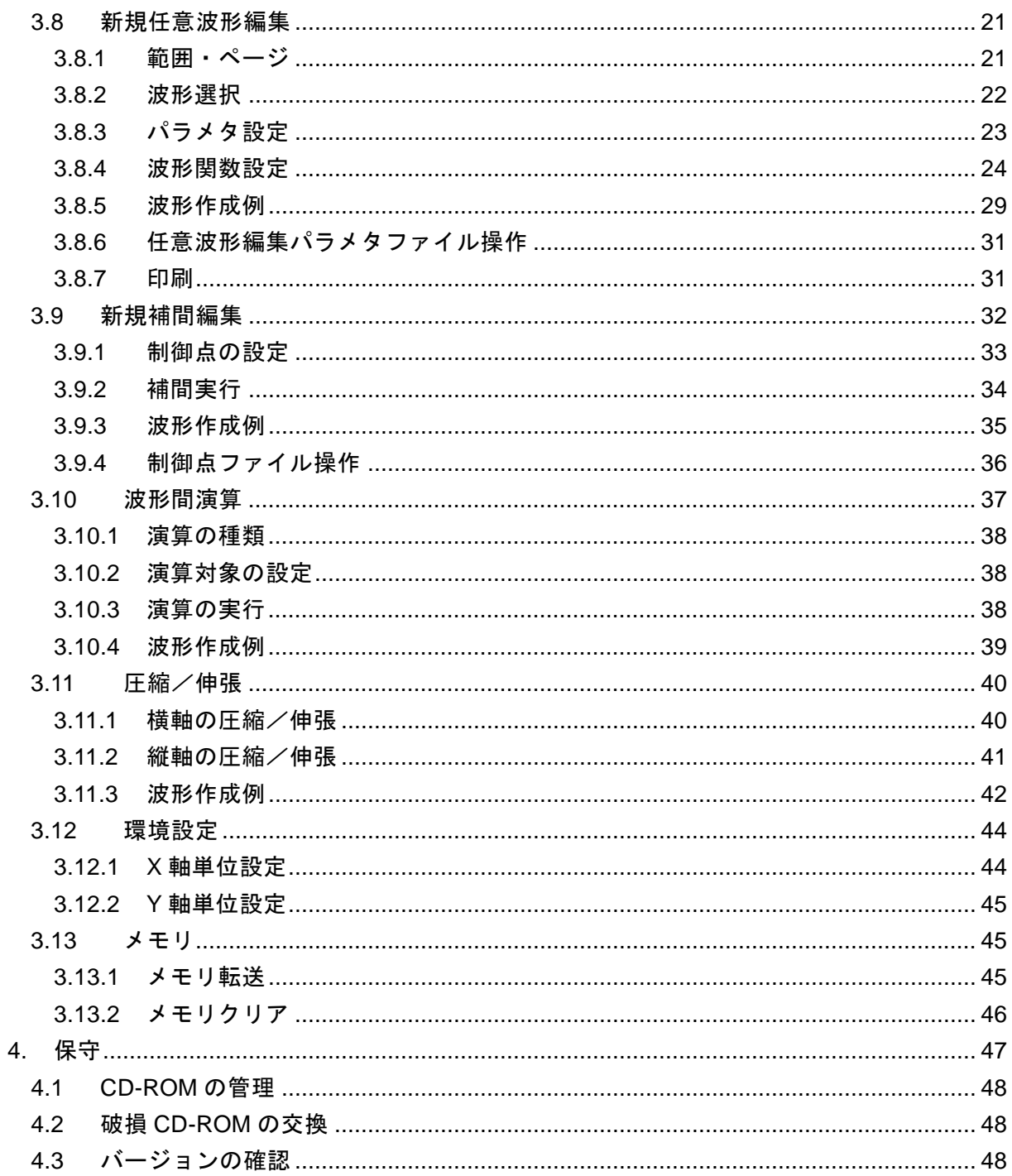

# 付 図·付 表

## <span id="page-9-0"></span>■図目次

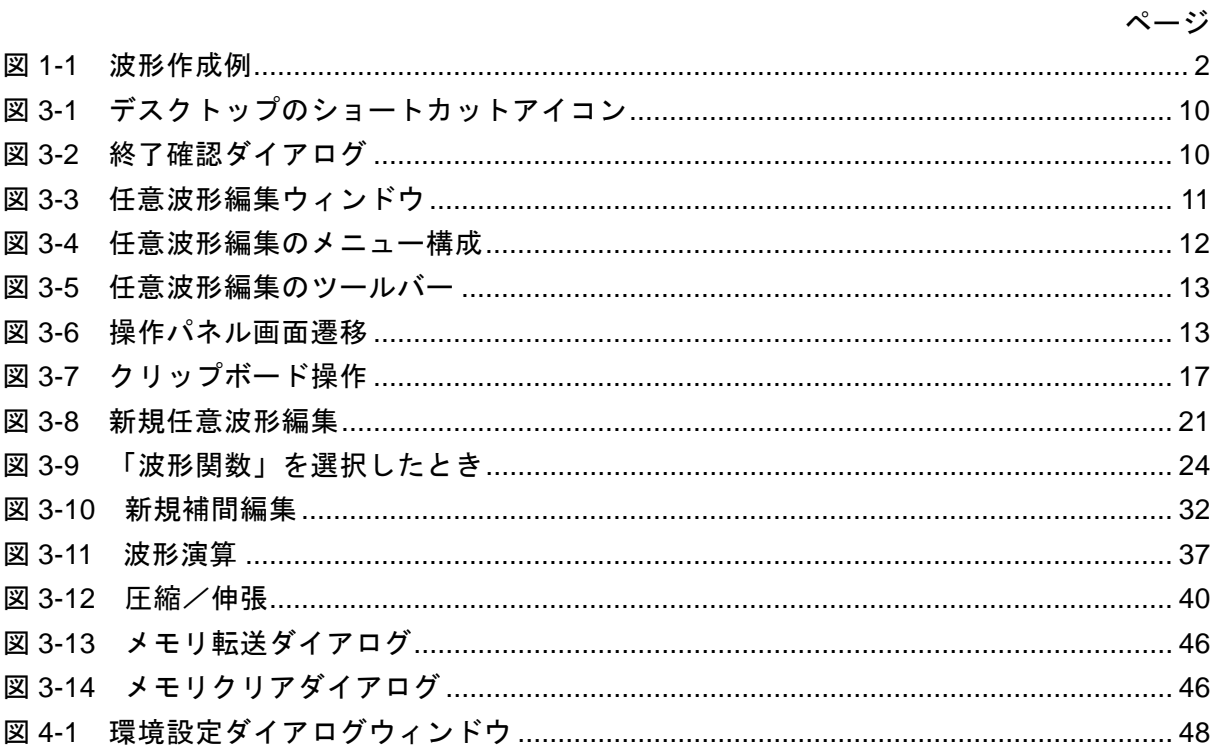

## ■表目次

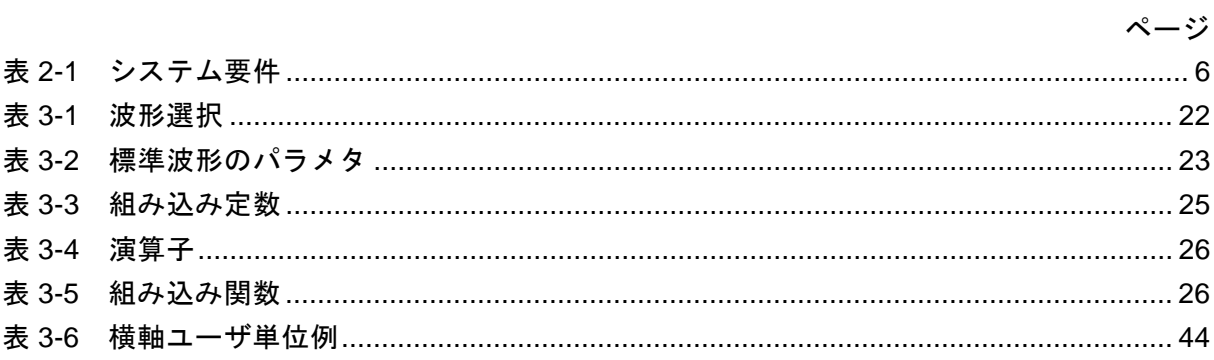

# <span id="page-10-0"></span>1. 概説

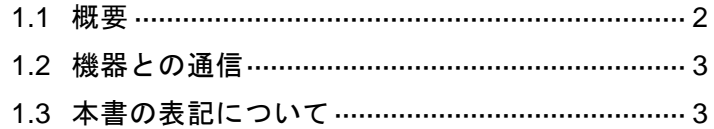

## <span id="page-11-0"></span>1.1 概要

本ソフトウェアは,マルチファンクションジェネレータ WF1947/WF1948(以下,機器と略 します)の任意波形編集機能をサポートするアプリケーションです。パーソナルコンピュータ (PC) の Windows (7/8.1/10) 上で動作し, PC と本機器を USB で直接接続することにより 任意波形データを転送することができます。

本ソフトウェアは,図 [1-1](#page-11-1)に示すような,任意波形を作成,編集することができます。

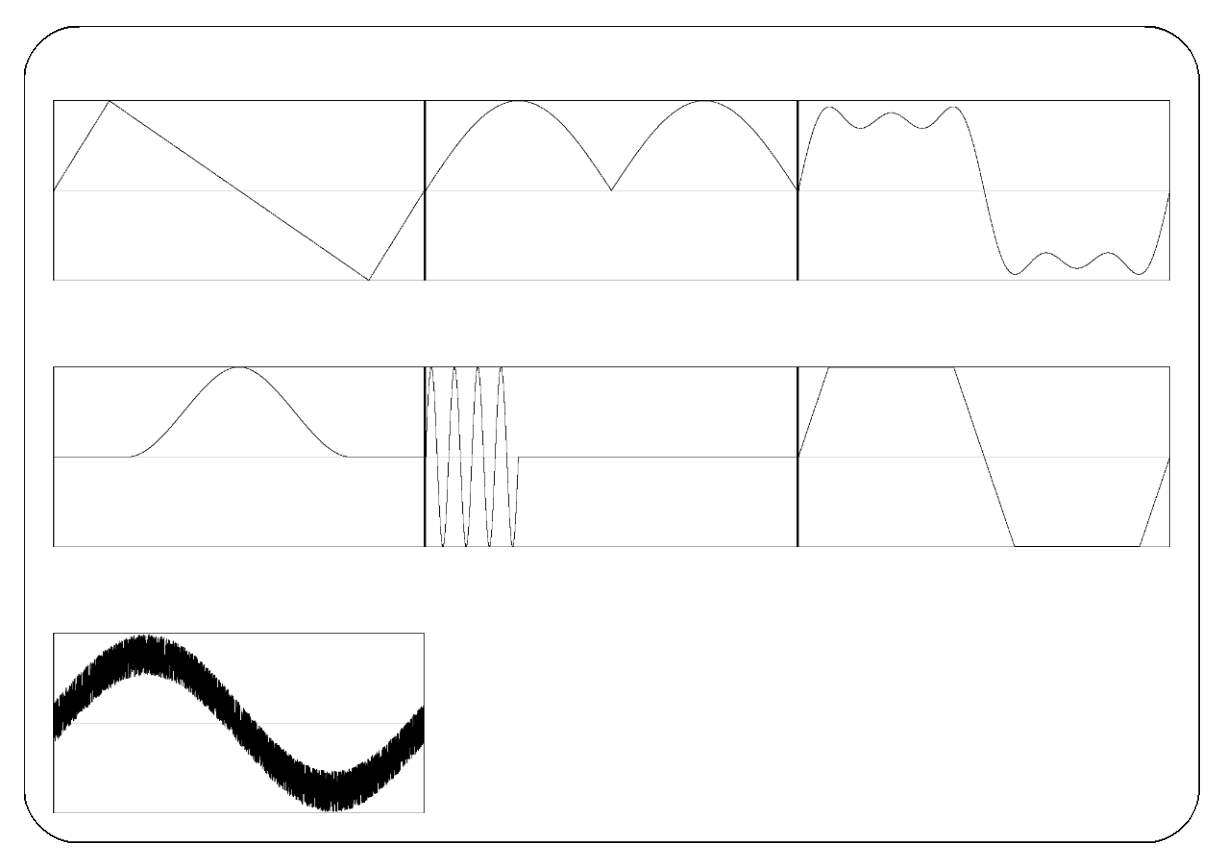

図1-1 波形作成例

#### <span id="page-11-1"></span>—— コメント –

本ソフトウェアでは,波形データを 16 ビット(-32768 ~ +32767)で扱っています。

 $\overline{I}$ 

## <span id="page-12-0"></span>1.2 機器との通信

本ソフトウェアは,任意波形データを機器のメモリへ転送,クリア操作をする場合に限り, 通信の接続を行います。この時,機器のフロントパネル操作ができない状態になります。

転送,クリア操作が終了すると,機器との通信は切断され,再び機器の操作を行うことがで きます。

## <span id="page-12-1"></span>1.3 本書の表記について

本書では,本ソフトウェアの解説において,次のような表記規則で記述します。

- ●画面に表示されるメニュー名やユーザが入力する文字列等:ゴシック体, [ ]で囲む。 例: [波形(T)], [s=2\*pi;]
- ●画面に表示されるボタン名やユーザが操作するキー等:ゴシック体, で囲む。 例: キャンセル, OK, Alt
- ●本ソフトウェア内の各機能や各項目を表す文字列等:ゴシック体,「」で囲む。 例:「波形間演算」,「メモリ転送」
- あるキーを押しながら, 別のキーを押す: "+"で接続して表示する。例: Ctrl + O
- あるキーを押し,離してから,別のキーを押す:","で接続して表示する。例: Alt, F

 $\overline{I}$ 

# <span id="page-14-0"></span>2.インストール

[2.1](#page-15-0) [システム要件](#page-15-0)······················································· [6](#page-15-0) [2.2](#page-16-0) [インストールの手順](#page-16-0)············································ [7](#page-16-0)

 $\boldsymbol{r}$ 

## <span id="page-15-0"></span>2.1 システム要件

本ソフトウェアをインストールする前に,システムが表 [2-1](#page-15-1)の要件を満足していることをご 確認ください。

表2-1 システム要件

<span id="page-15-1"></span>

| 項目            | 内容                                             |
|---------------|------------------------------------------------|
| ハードディスク空き容量   | 64 MB 以上                                       |
| ディスプレイ        | 1024×768 ピクセル以上, 256 色表示以上                     |
| <b>OS</b>     | Windows $7$ (32-bit, 64-bit)                   |
|               | Windows $8.1$ (32-bit, 64-bit)                 |
|               | Windows $10$ (32-bit, 64-bit)                  |
|               | いずれも日本語版                                       |
| ディスクドライブ      | CD-ROM ドライブ                                    |
|               | (製品付属 CD よりインストールする場合のみ必要)                     |
| 通信インタフェース     | <b>USB</b>                                     |
| ソフトウェアコンポーネント | Microsoft .NET Framework 4.0                   |
|               | Microsoft .NET Framework 4.0 日本語 Language Pack |

— コメント —

- ●使用する OS の動作環境条件によっては、CPU,メモリが上記の仕様で動作できない場 合もあります。
- CD-ROM ドライブは、本ソフトウェアのインストール時のみ必要です。

#### ■ソフトウェアコンポーネントについて

本ソフトウェアの実行には,.NET Framework 4.0 以降がインストールされている必要があり ます。

.NET Framework 4.0 は, Microsoft 社のホームページ(http://www.microsoft.com)からダウンロー ド可能です。.NET Framework 4.0 がインストールされていない状態で setup.exe を実行します と,.NET Framework のインストールを促すメッセージが表示されます。

## <span id="page-16-0"></span>2.2 インストールの手順

本ソフトウェアのインストール/アンインストールを行う場合,管理者権限で Windows にロ グオンしてください。

本ソフトウェアと機器を通信接続するためには,USB ドライバソフトウェアがインストール されている必要があります。VISA 環境がコンピュータにセットアップされている場合は, USB ドライバソフトウェアも既にインストールされています。

VISA(Virtual Instrument Software Architecture)は,計測器のソフトウェアアーキテクチャの 標準化を進める IVI Foundation が推奨している規格です。

## <span id="page-16-1"></span>2.2.1 USB ドライバソフトウェアのインストール

本ソフトウェアは National Instruments Corporation の NI-VISA Version 16.0 で動作することを 確認しています。他ベンダー製 VISA 環境での動作トラブルにつきましては対応致しかねます ので,予めご了承ください。

NI-VISA についての詳細は, National Instruments 社へお問い合わせいただくか, National Instruments 社の Web サイトでご確認ください。

## <span id="page-16-2"></span>2.2.2 WAVE DESIGNER for WF1947/WF1948 のインストール

## ■インストール手順

- 1. CD-ROM をコンピュータの CD-ROM ドライブに入れます。
- 2. CD-ROM の Japanese¥Application¥setup.exe を実行します。インストーラが起動します。
- 3. ダイアログの指示に従い、次へを押してインストールします。
- 4. インストールが終了したら、CD-ROM を CD-ROM ドライブから取り出します。
- インストールが終了すると、本ソフトウェアを実行できるようになります(DGT[3.1](#page-19-0))。

 $\overline{I}$ 

■アンインストール手順

Windows の [コントロールパネル] - [プログラムと機能]の現在インストールされている プログラムの一覧から"WAVE DESIGNER for WF1947/WF1948"を選択し,削除してください。

ただし,本ソフトウェアをインストールしたフォルダは削除されません。フォルダ内には本 ソフトウェアの関連ファイルが残っていますが,アンインストール後にフォルダ及びフォルダ 内のファイルを削除しても問題ありません。

# <span id="page-18-0"></span>3.操作説明

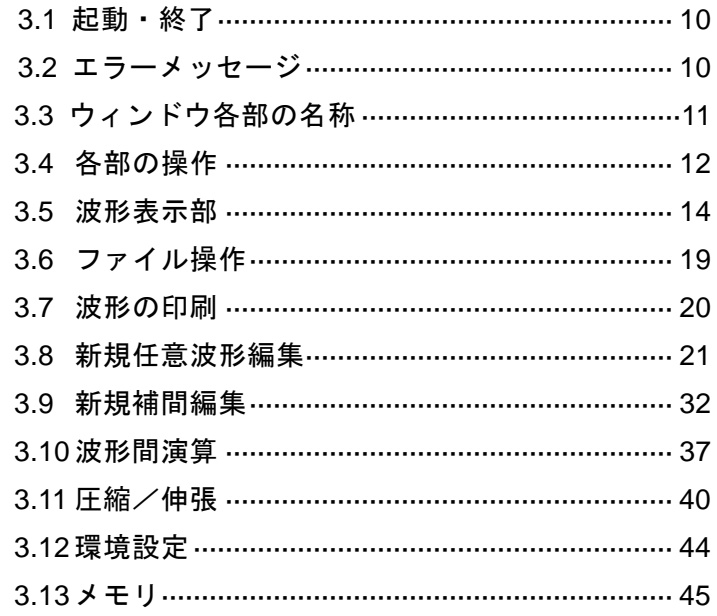

 $\mathcal{U}$ 

## <span id="page-19-0"></span>3.1 起動・終了

本ソフトウェアを起動,終了する方法を説明します。

#### <span id="page-19-1"></span>3.1.1 起動

次の2通りの方法があります。デスクトップのショートカットは、本ソフトウェアのインス トール時に自動的に作成されます。

- ●デスクトップのショートカットアイコン (図 [3-1](#page-19-4)) をダブルクリックします。
- ●スタートメニューから, [スタート] [すべてのプログラム] [NF] -[WAVE DESIGNER for WF1947\_WF1948]と選択します。

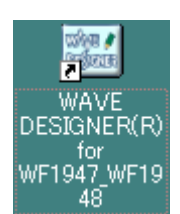

#### 図3-1 デスクトップのショートカットアイコン

#### <span id="page-19-4"></span><span id="page-19-2"></span>3.1.2 終了

次の 3 通りの方法があります。終了操作を行うと図 [3-2](#page-19-5)のダイアログが表示されます。終了 する場合ははいを、終了をキャンセルする場合はいいえを選択します。

- ●ウィンドウ右上にあるXボタンをクリックします。
- ●ウィンドウを選択した状態で、キーボードで Alt + F4 と操作します。
- メニューバーから, [ファイル(F)] [終了(X)] と選択します。

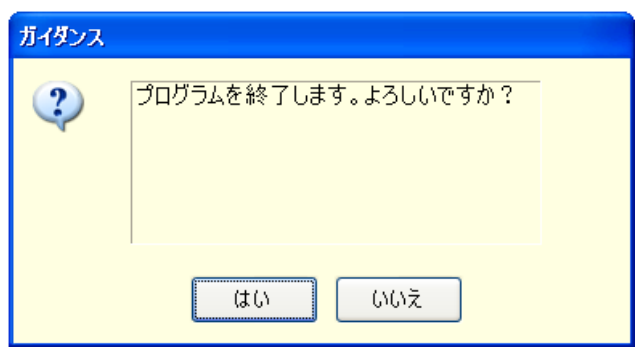

図3-2 終了確認ダイアログ

## <span id="page-19-5"></span><span id="page-19-3"></span>3.2 エラーメッセージ

本ソフトウェアを使用中に,エラーメッセージがダイアログ表示されることがあります。そ の場合は、メッセージに従って操作、対応してください。

 $\overline{LT}$ 

## <span id="page-20-0"></span>3.3 ウィンドウ各部の名称

タイトルバーには,波形データの読み出し/書き込みを行ったファイル名が表示されます。 まだファイルの読み書きを行っていないときは、「<Untitled>]と表示されます。

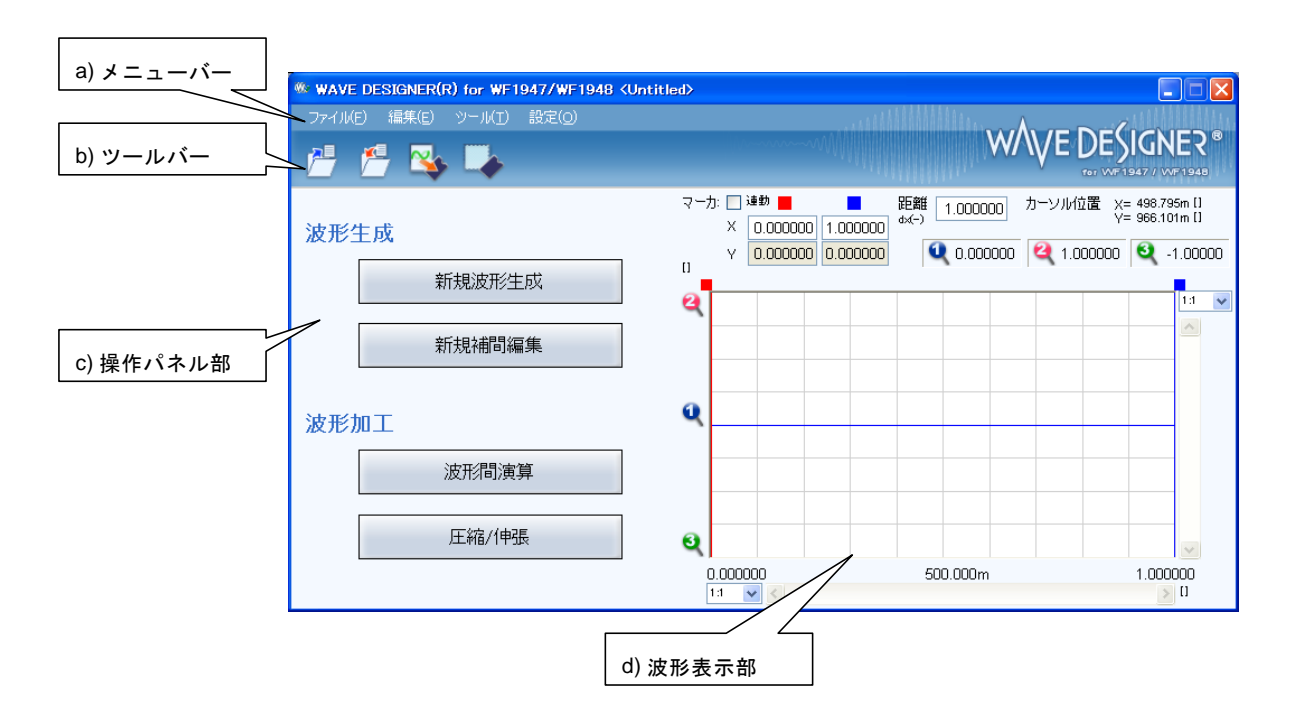

図3-3 任意波形編集ウィンドウ

<span id="page-20-1"></span>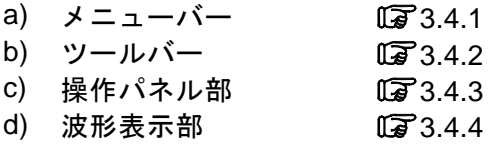

 $\overline{I}$ 

## <span id="page-21-0"></span>3.4 各部の操作

ここでは,通信接続状態での操作を前提に,各部の操作方法を示します。

通信未接続時状態では,機器との通信が不能であるため,通信を要求する操作の実行はでき ません。

機器側の状態により,各項目の設定を行うとエラーメッセージが表示されることがあります。 メッセージの内容に従って対応してください。

#### <span id="page-21-1"></span>3.4.1 メニューバー

任意波形編集のメニュー構成を図 [3-4](#page-21-2)に示します。

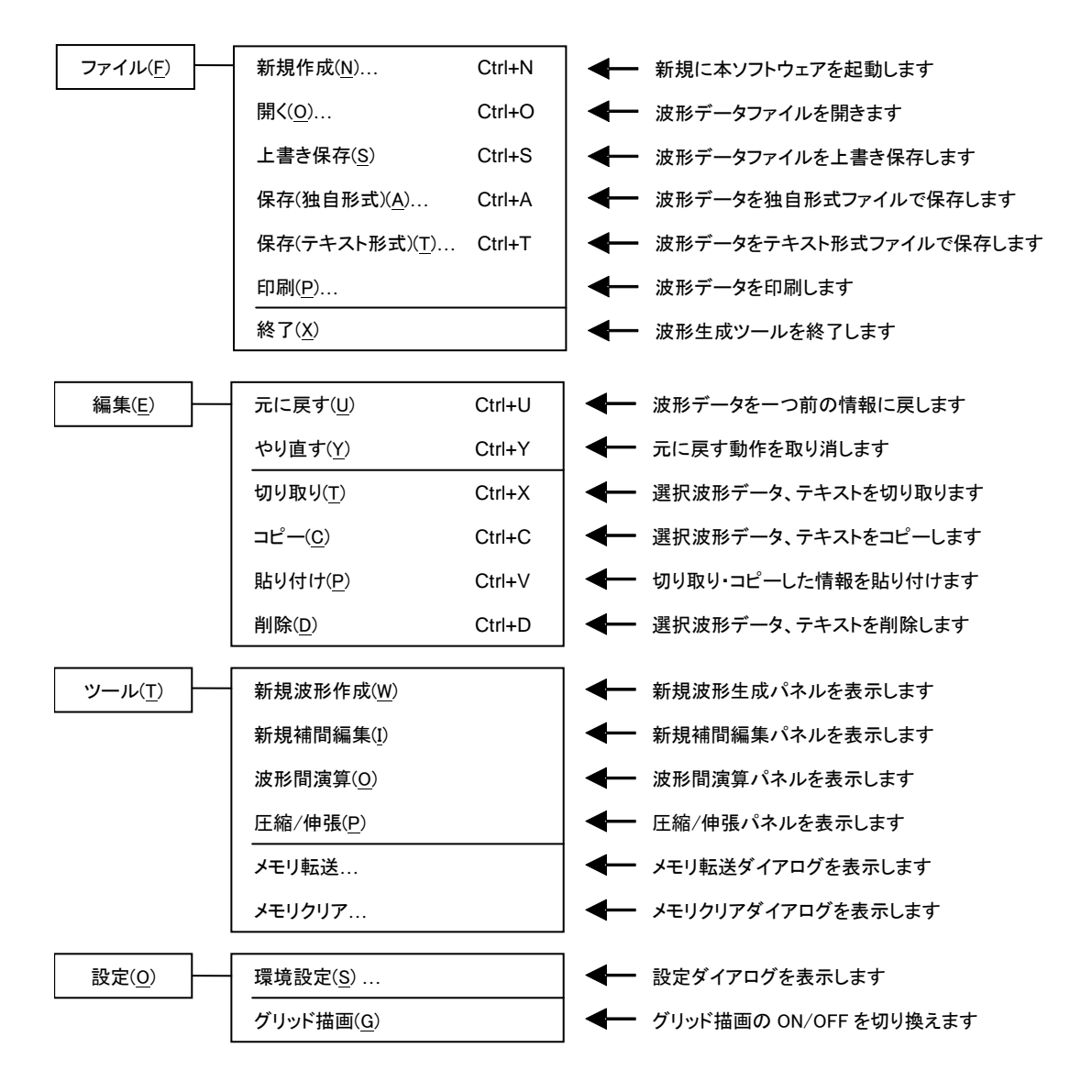

<span id="page-21-2"></span>図3-4 任意波形編集のメニュー構成

#### <span id="page-22-0"></span>3.4.2 ツールバー

任意波形編集のツールバーでは、図 [3-5](#page-22-3)の各アイコンをクリックすると、対応した機能を簡 単に実行することができます。

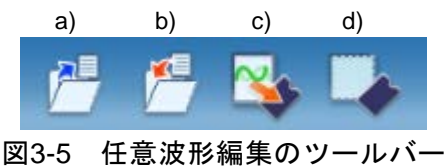

- <span id="page-22-3"></span>a) 開く 波形情報ファイルを開きます。
- b) 上書き保存 波形情報ファイルを上書き保存します。
- c) メモリ転送 メモリ転送ダイアログを表示します。
- d) メモリクリア メモリクリアダイアログを表示します。

#### <span id="page-22-1"></span>3.4.3 操作パネル部

操作パネル部には,現在選択されている操作パネルが表示されます。 任意波形編集ツール起動直後や各操作終了後には、項目選択パネルとなります。

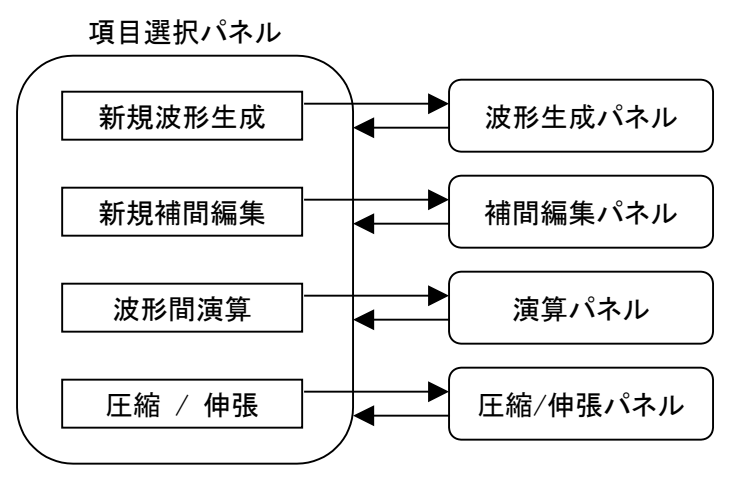

#### 図3-6 操作パネル画面遷移

#### <span id="page-22-4"></span><span id="page-22-2"></span>3.4.4 波形表示部

波形表示部には,作成した波形のイメージや,各種座標データ等が表示されます。 詳細な波形の生成や操作方法については、波形表示部(Dar[3.5](#page-23-0))を参照してください。

 $\overline{I}$ 

#### <span id="page-23-0"></span>3.5 波形表示部

#### <span id="page-23-1"></span>3.5.1 波形表示領域

現在作成してある波形データは、常に波形表示領域に表示されます。

波形表示領域には波形データの他に,表示領域の大きさを示す座標値や,各種操作を行う際 に利用されるマーカ ( $\overline{Q}$ [3.5.3](#page-24-0)), 波形の比率を確認するためのグリッド ( $\overline{Q}$ [3.5.6](#page-27-1))等が描画 されます。

#### <span id="page-23-2"></span>3.5.2 表示倍率

波形表示領域では,縦横の表示倍率を変更することにより,表示波形を拡大できます。

#### ■縦軸の表示倍率

統方向拡大倍率は, [1:1](波形全体を表示), [1:2](波形の半分を全体に拡大表示), [1: 4]…[1:256]まで可能です。

縦スクロールバー上の▼ボタンをクリックし、表示される倍率リストからクリックして選択 してください。倍率リスト表示中に、↓キーか→キーを押すと拡大率上昇、↑キーか←キー を押すと拡大率下降となります。Home キーでは拡大なしに、 End キーで最大倍率になりま す。

#### ■横軸の表示倍率

横方向拡大倍率は,[1:1](波形全体を表示),[1:2](波形の半分を全体に拡大表示),[1: 4]…[1:8192]まで可能です。

横スクロールバー右の ボタンをクリックし,表示される倍率リストからクリックして選択 してください。倍率リスト表示中に、↓キーか→キーを押すと拡大率上昇、↑キーか←キー を押すと拡大率下降となります。Home キーでは拡大なしに, End キーで最大倍率になります。

#### ■スクロール

縦/横の倍率が [1:2] 以上になると, スクロールバーのスライドが可能になります。

スクロールを行うと,波形表示領域の座標値が変化するので,確認したい座標値へスクロー ルバーをマウスでドラッグし,波形の他の部分を観察してください。

#### <span id="page-24-0"></span>3.5.3 マーカ

マーカは,各種の波形編集,作成に対して,波形の横方向の範囲を選択しておくために使用 します。また,横方向の位置を指定して,波形の縦の値を読む目的でも使用します。 マーカは,波形表示領域の中に赤と青の縦線で表示されます。

#### ■マーカの操作

任意波形編集ツールで使用するマーカは, A マーカ (赤) と B マーカ (青) の二つです。 A マーカを B マーカの右側に設定することはできません。A マーカは、常に B マーカの左, 又は同じ位置にあります。各マーカの位置は、それぞれの色が示す [マーカ:]欄に対応した, [X]欄に表示されます。マーカ位置に相当する波形の値は,[Y]欄に表示されます。

#### ■マーカの移動 (マウスドラッグ)

マーカを移動するには,マウスドラッグと数値指定の二つの方法があります。

マウスカーソルをマーカに重ねると、マウスカーソルの形が ぐから←に変化します。この状 態でドラッグすることによって、マーカを移動させます。マーカが左右両端にあるときは、マ ーカが見にくくなりますが,波形表示領域上部のマーカフラッグでも同様にマーカを移動させ ることができます。

マウスドラッグによるマーカ移動は,波形データのアドレスを単位として移動します。表示 上の 1 ドットが複数のアドレスに相当するような表示倍率の時は,表示上の 1 ドットに相当す るアドレスをステップとして移動します。

#### ■マーカの移動(数値設定)

より高分解能のマーカ位置指定を行うには,マーカの位置を直接数値で入力します。

A マーカに対応した [X] 項目をクリックするか, Alt+Aと操作することによって, A マー カの位置表示部が選択されます。ここで数値を入力し、Tab キーを押すと、指定位置にAマー カがジャンプします。

より高分解能のマーカ位置指定を行うには,マーカの位置を直接数値で入力します。

同様に, B マーカに対応した [X] 項目をクリックするか, Alt+Bと操作し, B マーカの位 置表示部で数値を入力して Tab キーを押すと、指定された位置にBマーカがジャンプします。 数値設定を使用すれば,設定/表示分解能の範囲で自由にマーカ位置を指定できます。

#### ■マーカ連動モード

[マーカを連動する]のチェック状態によって, A マーカと B マーカは独立/連動を切り換え て移動させることができます。

[マーカを連動する]のチェックを ON 状態にすることによって, A マーカと B マーカが連 動するようになります。A マーカと B マーカの横方向の差(マーカ間距離)は, [距離 dX(-)] の右に表示されます。

いずれかのマーカを移動させると,距離が一定のまま,もう一方のマーカも移動します。

[距離 dX(-)]の右をクリックするか Alt<sup>|+|-|</sup>と操作し,数値を入力して rab キーを押すと, 指定された差になるように,B マーカがジャンプします。

#### ■マーカの影響範囲

- マーカによる範囲選択は,下記の操作に影響を与えます。
- 波形のコピー/カット/貼り付けの範囲( $\Gamma$ [3.5.4](#page-25-0))
- 任意波形編集を行う範囲 (17[3.8](#page-30-0))
- ●補間で波形を生成する範囲(■[3.9](#page-41-0))
- ●圧縮/伸張を行う範囲 (18[3.11](#page-49-0))
- ●波形間の演算を行う範囲( 2[3.10](#page-46-0))

厳密には、マーカは設定/表示されている横軸位置(IX]欄右の数値表示)の"直前"に存在 していると考えてください。

 $\varphi$ えば, マーカ A の横軸位置が 5, マーカ B の横軸位置が 10 のとき, 選択範囲は 5≦X<10 となります。マーカ A は 5 の直前にいますので, 5 はマーカ A と B の間に入っています。マー カ B は 10 の直前にいますので,10 はマーカ A と B の間に入りません。

#### <span id="page-25-0"></span>3.5.4 波形操作

■アンドゥとリドゥ

波形編集操作を行った後で、波形データを一つ前の状態に戻すこと(アンドゥ)ができます。 [編集(E)] - [元に戻す(U)] (Alt, E, U), 又は Ctrl+Uと操作すると, 一つ前の状態に 戻ります。

前の状態に戻した後で、その操作を取り消す(リドゥ)には, [編集(E)] - [やり直す(Y)] (Alt, E, Y), 又は Ctrl+Yと操作します。

#### ■切り取り/コピー/貼り付け/削除

波形データに対して切り取り/コピー/貼り付け/削除の操作を行うことができ、任意に波形を 編集することができます。

 $\bullet$  切り取り

[編集(E)] - [切り取り(T)] (Alt, E, T又は Ctrl+X)

 $\bullet$  コピー

[編集(E)] - [コピー(C)] (Alt, E, C又は Ctrl+C)

- $\bullet$  貼り付け
	- [編集(E)] [貼り付け(P)] (Alt, E, P又は Ctrl+V)
- 削除
	- [編集(E)] [削除(D)] (Alt, E, D又は Ctrl+D)

切り取りやコピーを実行すると,選択部分の波形データがクリップボードに送られます。 選択部分の波形データは,16 ビット(0~+65535)相当のデータを,1 行 1 データの数字列 としてクリップボードに送られます。元が負の値は,65536 が加算されて正の値に変換されて います。

この内容は、テキストエディタや表計算ソフトウェア等にそのまま貼り付けることも可能で すし、操作中の波形編集画面や、複数起動されている他の「WAVE DESINGER for WF1947/WF1948」の波形編集画面へ貼り付けることもできます。

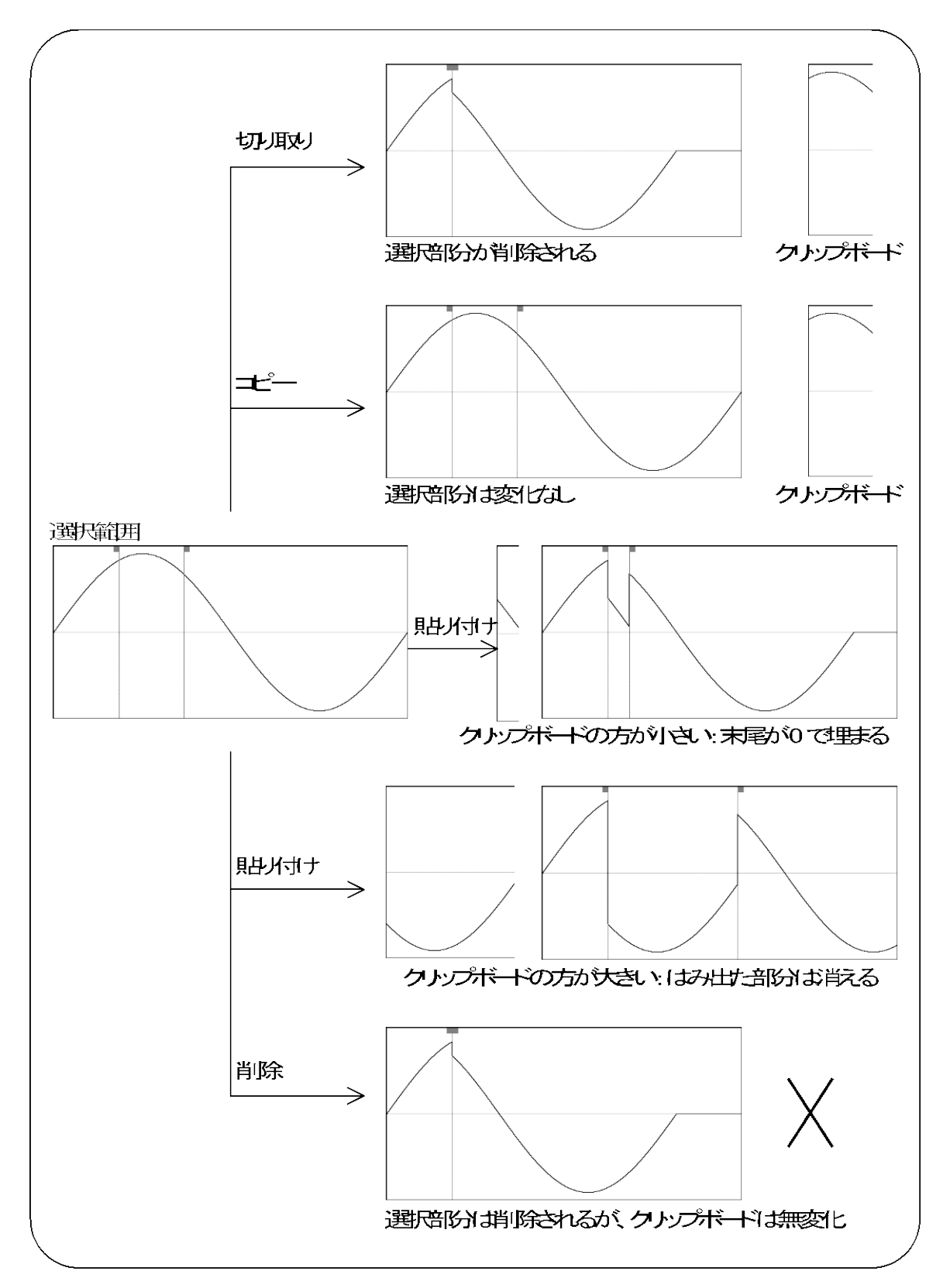

<span id="page-26-0"></span>図3-7 クリップボード操作

 $\overline{I}$ 

## <span id="page-27-0"></span>3.5.5 任意波形編集例

波形のコピーと貼り付け機能の例として,全波整流波形を作成します。

- 手順 1: 画面左上のボタンをクリックします。[ツール(T)] [新規波形生成(W)]と操作し ても,同じ結果となります。
- 手順 2: 初期状態では、正弦波が選択されていますので、そのまま 全ページ OK(K) ボタンを クリックして,波形表示画面に戻ります。

手順 3: B マーカを波形中心に移動します。 画面右下に[524288.000]と表示されています。 B マーカに対応する [X] の数字領域に, 524,288 の半分 [262144] と設定し, Tab キ ーを押します。

- 手順 4: Ctrlキーを押しながらCキーを押します。[編集(E)]-[コピー(C)]と操作しても, 同じ結果となります。これで,マーカ A~B の間,すなわち波形前半のデータがク リップボードにコピーされました。
- 手順 5: 「マーカを連動する] の左にあるチェックボックスをクリックしてチェック状態と し,マーカを連動モードにします。 マーカ A に対応する [X] の数字領域に [262144] と設定し, Tab キーを押します。
- 手順 6: Ctrlキーを押しながらVキーを押します。[編集(E)] [貼り付け(P)] と操作して も同じ結果となります。 これで,クリップボードの波形データが,波形後半に貼り付けられました。
- 解説 1: Ctrlキーを押しながらCキーを押すような操作を、以降 Ctrl+Cと記します。Ctrl + c (コピー)では、コピーされた領域の波形はそのまま残ります。 Ctrl + | X (カ ット)では,選択領域のデータがクリップボードに入る点は同じですが,選択領域 の波形が削除されます。Ctrl+D (削除)では、選択領域の波形が削除されますが, クリップボードの内容は変化しません。
- 解説 2: マーカ A と B は、範囲を選択するために使用します。マーカで指定された範囲が, 例えば 0~524,288 のとき,実際の選択範囲は, 0≦X<524,288 となります。

## <span id="page-27-1"></span>3.5.6 グリッド描画

[設定(0)] - [グリッド描画(G)] (Alt, O, G) と操作するごとに, [グリッド描画(G)] の左側にチェックマークが表示/非表示されます。チェック状態の時には、波形表示領域のグリ ッド描画がオンとなり,未チェック状態の時には,波形表示領域のグリッド描画はオフとなり ます。

波形の印刷では、グリッドは印刷されません。(17[3.7](#page-29-1))

## <span id="page-28-0"></span>3.6 ファイル操作

任意波形編集ツールは、下記の種類のファイルを読み書きできます。()内は、その種類の ファイルに付加される,ファイル拡張子です。

- $\bullet$  波形データ,表示単位設定を含む独自形式ファイル (.wdb) (
- $\bullet$  波形データのみを持つテキスト形式ファイル (txt) ( $\overline{1}3.6.2$  $\overline{1}3.6.2$ )
- $\bullet$  任意波形編集に用いられるパラメタを持つテキスト形式ファイル(wfn)( $\overline{\mathbb{Q}^2}$ [3.8.6](#page-40-0))
- 制御点情報を持つテキスト形式ファイル (.prn / .tsv / .csv) (LG [3.9.4](#page-45-0))

WF1973/WF1974 付属の ARB Edit との互換性について:

 $\bullet$  .txt ファイル: 読み出し可能です。

一 コメント -

- .wdb ファイル および .prn / .tsv / .csv ファイル: ARB Edit のシステム設定画面の「単位設定」タブ で以下の設定で保存したファイルを, 本ソフトウェアの環境設定画面でも同じ単位設定で読み出した場合,読み出し可能です。
	- ・「X 軸単位」設定の [単位(X)] :[アドレス]
	- ・「Y軸単位」設定の 「単位(Y)] :「データ]

#### <span id="page-28-1"></span>3.6.1 独自形式ファイル

任意波形編集ツールで作成した波形データ,及び表示単位の設定を,一つのファイルにまと めて保存することができます。

[ファイル(F)] - [保存(独自形式)(A)](Alt, F, A又は Ctrl+A)と操作すると, [名 前をつけて保存]というタイトルの画面が表示されます。

保存する場所を選択し,ファイル名を入力して保存(S)ボタンをクリックしてください。ファ イル拡張子は.wdb で,ファイル名入力時に省略可能です。

一度でも, ファイルの読み書きを行うと, [ファイル(F)] - [上書き保存(S)] (Alt, F, S又は Ctrl+S) か, ツールバーのボタンをクリックすることで現在のファイル(タイトルバ ーに表示されます)に上書き保存されます。まだファイル操作を行っていない場合,[上書き保 存]操作は独自形式ファイルの[名前を付けて保存]と同様の処理を行います。

#### <span id="page-28-2"></span>3.6.2 テキスト形式ファイル

任意波形編集ツールで作成した波形データを,他のアプリケーションでも容易に扱えるよう, テキストファイルとして保存することもできます。

[ファイル(F)] - [保存(テキスト形式)(T)](Alt, F, T又は Ctrl+T)と操作すると, 「名前をつけて保存」というタイトルの画面が表示されます。

保存する場所を選択し、ファイル名を入力して保存(S)ボタンをクリックしてください。フ ァイル拡張子は.txt で,ファイル名入力時には省略可能です。

テキストファイルでは、16 ビット (0~+65535)相当のデータを、1 行 1 データの数字列と して保存します。元が負の値は,65536 が加算されて正の値に変換されています。

このファイルは,テキストエディタや表計算ソフトウェア等で,そのまま読み込むことが可 能です。逆に,テキストエディタや表計算ソフトウェア等でテキストファイルを作成し,その ファイルを読み込むことも可能です。テキストファイル作成の際,1 行 1 データとなるように し,データは 16 ビットの符号付き整数(-32768~+32767)としてください。保存時のファイ ルとは数値フォーマットが異なることに注意してください。

データファイルのデータ数は,524,288 を基準としてください。この基準値以上のデータ数 であった場合では,余った部分を読み飛ばします。逆に,データの数が少ないときは,波形の 先頭部分に読み込まれ,残りの部分は変化しません。

#### <span id="page-29-0"></span>3.6.3 ファイルの読み込み

[ファイル(F)] - [開く(0)] (Alt, F, O又は Ctrl+O) の操作か, ツールバーのボタン をクリックすることで、[ファイルを開く]ダイアログを表示します。ファイル名を指定して, OK ボタンをクリックすると、指定した波形データファイルから波形情報を読み出します。

## <span id="page-29-1"></span>3.7 波形の印刷

作成した波形データを,波形イメージとして印刷することもできます。ただし表示状態に関 わらずグリッドは印刷されません。

[ファイル(F)] - [印刷(P)] (Alt, F, P又は Ctrl+P) と操作すると,印刷設定ダイア ログが表示されます。印刷設定の詳細は,お使いになるプリンタの取扱説明書をご参照くださ い。

## <span id="page-30-0"></span>3.8 新規任意波形編集

新規任意波形編集パネルは,標準波形や数式波形を作成する画面です。

項目選択パネルの 新規波形生成 ボタンをクリックするか, [ツール(T)] - [新規波形生成 (W)] (Alt, T, M) と操作すると、新規任意波形編集パネルが表示されます。新規任意波形 編集パネルが表示されている間は,波形表示部に対しての操作を行うことはできません。

新規任意波形編集パネルで任意波形編集し,波形表示画面に戻った直後には, [編集(E)] -[元に戻す(U)] (Alt, E, U), 又は Ctrl+Uと操作することによって、生成した波形を反映 する前の状態に戻すことができます。

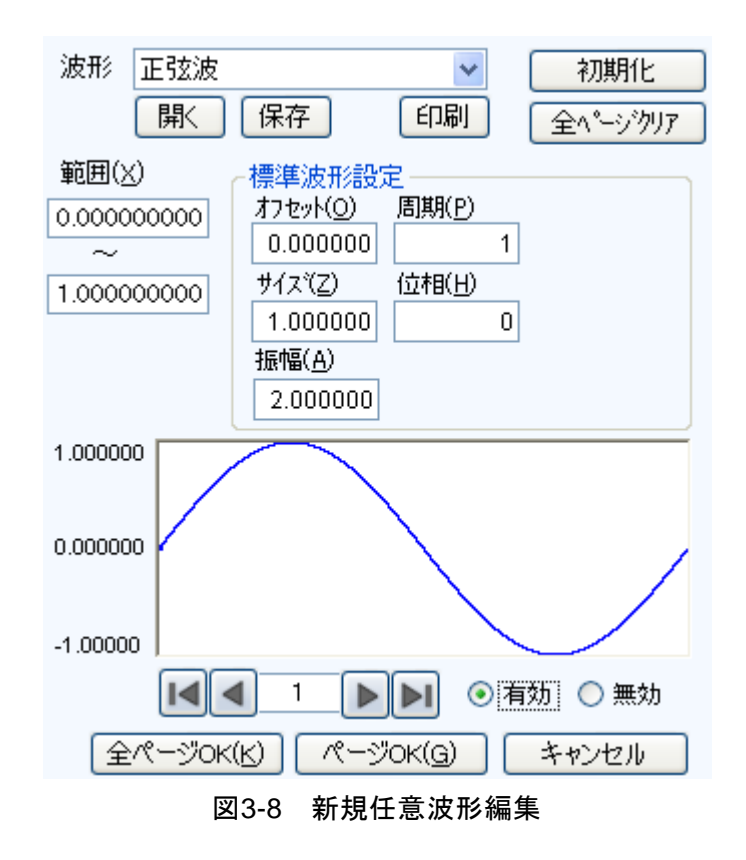

## <span id="page-30-2"></span><span id="page-30-1"></span>3.8.1 範囲・ページ

新規任意波形編集では、ページごとに独立した"範囲"と"波形の定義"を与えることによ って,波形を生成します。初めて新規任意波形編集パネルを表示する際,現在のマーカ指定範 囲が任意波形編集の"範囲"として与えられています。

各ページの範囲は, [範囲(X)]の下の, 二つの数字入力領域で設定します。

複数のページの範囲が重複しているときは,ページ番号が大きい方(後の方)の波形定義が 有効となります。これを利用して,前の方のページで定義した波形の一部分を,後の方のペー ジで変更するということも可能です。

また, 各ページ独立してページの有効/無効を設定できます。画面下方の [**有効], [無効]** の どちらかのラジオボタンをクリックし,選択状態に切り換えてください。

ページの移動は、任意波形編集画面左下の ■ボタンと■ボタンで行います。 ■ボタンで前の ページに移動, ▶ボタンで次のページに移動します。

■ボタンをクリックすれば、有効になっている最初のページにジャンプします。 ■ボタンを クリックすれば,有効になっている最後のページにジャンプします。

ボタンの間の数値入力領域に、直接数字を入力して Enter キーを押せば、指定されたページ にジャンプします。設定できるページ番号は,1~200 までとなっています。

新規任意波形編集パネル上部の初期化ボタンをクリックすることで、表示されているページ の設定内容をデフォルト値に初期化することができます。

全ページを一括してデフォルト値に戻すには、全ページクリアボタンをクリックします。こ のとき,各ページの範囲がゼロに初期化されます。

表示ページの波形を生成するには、画面下方のページ OK(G)ボタンをクリックします。

全てのページを一括して任意波形編集するには、画面下方の全ページ OK(K)ボタンをクリッ クします。

波形を作成せずに波形表示画面に戻るには、画面下方のキャンセルボタンをクリックします。

#### <span id="page-31-0"></span>3.8.2 波形選択

新規任意波形編集パネルで「波形(T)] 右の▼ボタンをクリックすると, 使用できる波形の リストが表示されますので,クリックして波形を選択してください。 生成できる波形種類は表 [3-1](#page-31-1)の通りです。

#### 表3-1 波形選択

<span id="page-31-1"></span>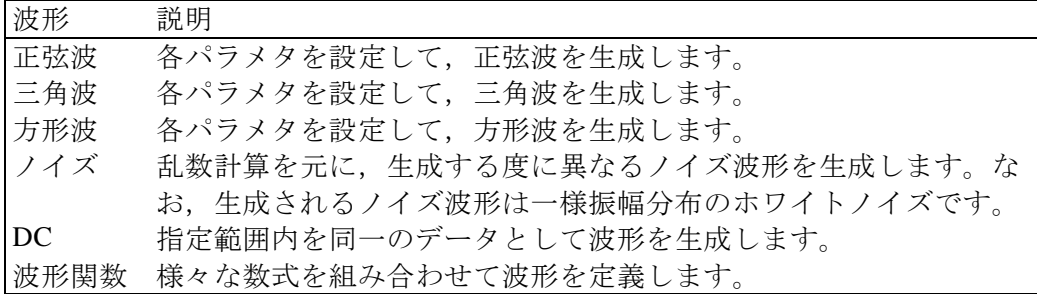

各種パラメタの設定については[3.8.3](#page-32-0)をご覧ください。 波形関数の数式設定については[3.8.4](#page-33-0)をご覧ください。

#### <span id="page-32-0"></span>3.8.3 パラメタ設定

[波形(I)]の設定が,正弦波,三角波,方形波,ノイズ,DCの時には,それぞれの波形を 生成するためのパラメタを設定する必要があります。設定できるパラメタは下記の通りです。

<span id="page-32-1"></span>

|          | 正弦波 | 三角波 | 方形波 | ノイズ | DC |  |
|----------|-----|-----|-----|-----|----|--|
| オフセット(0) |     |     |     |     |    |  |
| サイズ(Z)   |     |     |     |     |    |  |
| 振幅(A)    |     |     |     |     |    |  |
| 周期(P)    |     |     |     |     |    |  |
| 位相(H)    |     |     |     |     |    |  |
| 傾斜(M)    |     |     |     |     |    |  |
| デューティ(R) |     |     |     |     |    |  |
| 遷移(N)    |     |     |     |     |    |  |
|          |     |     |     |     |    |  |

表3-2 標準波形のパラメタ

■パラメタの種類

サイズは、そのページの [範囲(X)] 指定の幅となります。サイズを変更すると、範囲指定の 上限が変化します。

振幅は,ピーク-ピーク値です。

周期は,範囲内に,何周期(何波)の波形を生成するかの指定です。

位相の単位は[deg]です。

三角波では、傾斜(シンメトリ)を設定できます。傾斜の単位は[%]です。

方形波では,デューティ比率,遷移を設定できます。デューティ比率の単位は[%]です。遷 移は,波高値が 0[%]⇔100[%]に達するのに要する時間を,周期に対する比率[%]で設定します。

±フルスケール値を超えるような [オフセット(0)]や [振幅(A)]設定が行われたときは, ±フルスケールで波形がクリップします。

 $\overline{F}$ 

#### <span id="page-33-0"></span>3.8.4 波形関数設定

波形選択(图[3.8.2](#page-31-0))で「波形関数]が選択されると,定数入力部「定数(C)],及び数式入 力部 [Y=] が現れます。

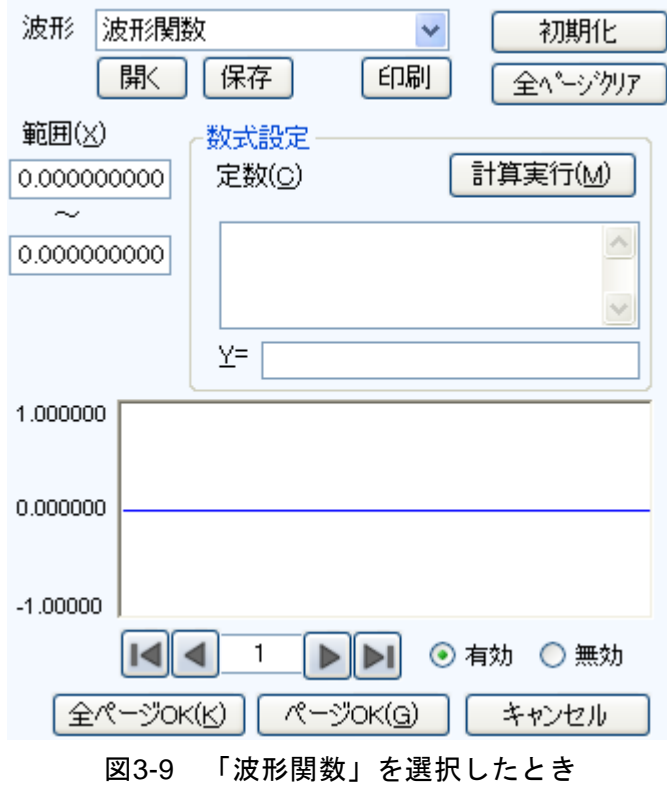

<span id="page-33-1"></span>定数と式を入力して計算実行(M)ボタンをクリックすると、新規任意波形編集パネルの波形 表示領域で,計算した結果の波形を確認できます。

#### ■定数

定数は,例えば [fs=32767;], [s=2\*pi/524288;] のように, [定数=値 or 式] の形で記述し ます。一つの定数定義や式の最後には、必ずセミコロン [;] をつけます。

ユーザが定義した,定数や式は,半角文字です。アルファベットは大文字/小文字の区別はさ れません。定数は,アルファベットを先頭とし,アルファベットか数字からなる文字列として ください。定数には、組み込み定数(CT 表 [3-3](#page-34-0))や組み込み関数(CT 表 [3-5](#page-35-1))を記述すること ができますが,アルファベットの大文字,小文字が区別されます。また,組み込み定数と同じ 文字列の定数定義を記述した際は,ユーザ定義の定数に置き換えられます。

定数定義の文字列は,混在使用により定数が混乱することもありますので,組み込み定数, 関数とは異なる文字列の使用をお勧めします。

全ページ OK(K)ボタンでは、定数は定義されたページ以降の全ページに対して有効となり ます。例えば,1 ページで定義された定数は,すべてのページに対して有効です。3 ページで定 義された定数は,1,2 ページに対しては無効,3 ページ以降に対して有効です。

|ページ OK(G)ボタンで表示されているページの波形だけを作成するときには、定数は表示 されているページに対してのみ有効です。例えば,2 ページで定義されている定数は,1 ページ や 3 ページ以降に対しては無効です。

この際,別のページで与えられている定数を有効にするためには,あらかじめ定数を定義し ているページで計算実行(M)ボタンをクリックし,計算を実行しておいてください。

#### ■組み込み定数

表 [3-3](#page-34-0)の定数は, あらかじめ組み込まれています。

<span id="page-34-0"></span>前述の「定数」欄で,組み込み定数と同じ名前の定数を定義すると,組み込み定数の定義は 無効化され,ユーザが定義した値や式が有効となります。

#### 表3-3 組み込み定数

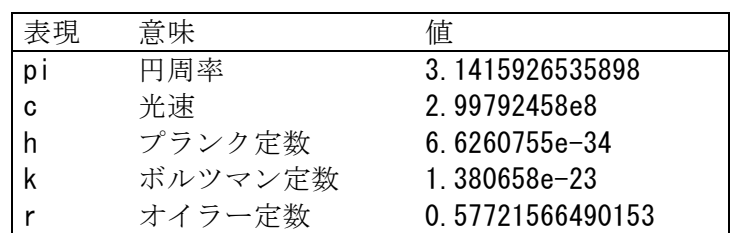

#### ■関数

数式入力部 [Y=] には、Y=f(X)の形式の数式を与えます。

ここで[X]は,そのページの範囲内を変化する値です。例えばそのページの範囲が 1000~ 2000 だったとすると, 式中の [X] も 1000~2000 の間を変化します。

数式中の [X] の値は、単位設定画面で設定される横軸の単位(CT[3.12.1](#page-53-1))に影響を受けま す。

例えば, [Y=] [sin(X)] のような式で, 正弦波を与えるときを考えます。ここで, sin()関 数の引数は,ラジアン表現です。

横軸の単位が[アドレス]で,範囲が 0~524288 のとき,524288=2\*π\*83443.0268…ですの で,この式の結果は,約 83443 波の正弦波となります。

横軸の単位が [時間] で, 周波数が 500 Hz のときは, 周期が 2 ms となりますので. 2e-3= 2\*π\*0.0003183…ですので,この式の結果は,正弦波 0°付近のほとんど変化しない値となりま す。

統軸の単位が[ユーザ単位]で0~1のときは,1=2\*π\*0.1591…ですので,この式の結果は, 正弦波の前半約 1/6 の波形となります。

正弦波1波を最も簡単な式で得るには、横軸の単位を[ユーザ単位]とし、[最小値~最大値] を 0~6.283185 とします。

数式の [Y=] の値は、システム設定画面で設定される縦軸の単位(B [3.12.2](#page-54-0))に影響を受け ます。

[Y=] [sin(X)] のような式で, 正弦波を与えるときを考えます。sin()関数の値は, ±1 で す。

統軸の単位が [データ] のとき, その範囲は-32768~+32767 ですので, この式の結果は, 0 付近のごく小さな振幅の波形にしかなりません。

縦軸の単位が[電圧]で振幅が 20 Vp-p のとき,その範囲は±10 ですので,この式の結果は, フルスケールの 1/10 の正弦波となります。

縦軸の単位が [ユーザ単位] で-1~+1 のとき, 式の結果はフルスケールの正弦波となりま す。

計算結果が±フルスケールを超えたときは、±フルスケールで波形がクリップします。

#### ■演算子

定数入力部 [定数(C)] 及び数式入力部 [Y=] では、表 [3-3](#page-34-0)の演算子を組み合わせて使用でき ます。演算子の優先度は,表の上の方が高く,下の方が低くなっています。論理演算子は,条 件が真のときには1を、偽のときには0を返します。

<span id="page-35-0"></span>

| 演算子                                       | 結合規則              | 備考                                 |
|-------------------------------------------|-------------------|------------------------------------|
| (), 関数, 定数, ユーザ定義<br>変数, 数字列              |                   |                                    |
|                                           |                   | 単項演算子,<br>!は論理演算子<br>(定数入力部のみ使用可能) |
|                                           | $\rightarrow$     | 2項演算子, べき乗                         |
| $*,$                                      | $\longrightarrow$ | 2 項演算子, 乗除算                        |
| $+,$                                      | $\longrightarrow$ | 2 項演算子, 加減算                        |
| $\langle , \langle =, \rangle, \rangle =$ | $\longrightarrow$ | 論理演算子, 大小比較                        |
| $==, !=$                                  | $\longrightarrow$ | 論理演算子, 等值比較                        |
| &&                                        | $\longrightarrow$ | 論理演算子, 論理積                         |
|                                           |                   | 論理演算子, 論理和                         |

表3-4 演算子

#### ■組み込み関数

定数入力部 [定数(C)] 及び数式入力部 [Y=] では、表 [3-5](#page-35-1)に示す関数を組み合わせて使用で きます。

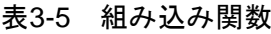

<span id="page-35-1"></span>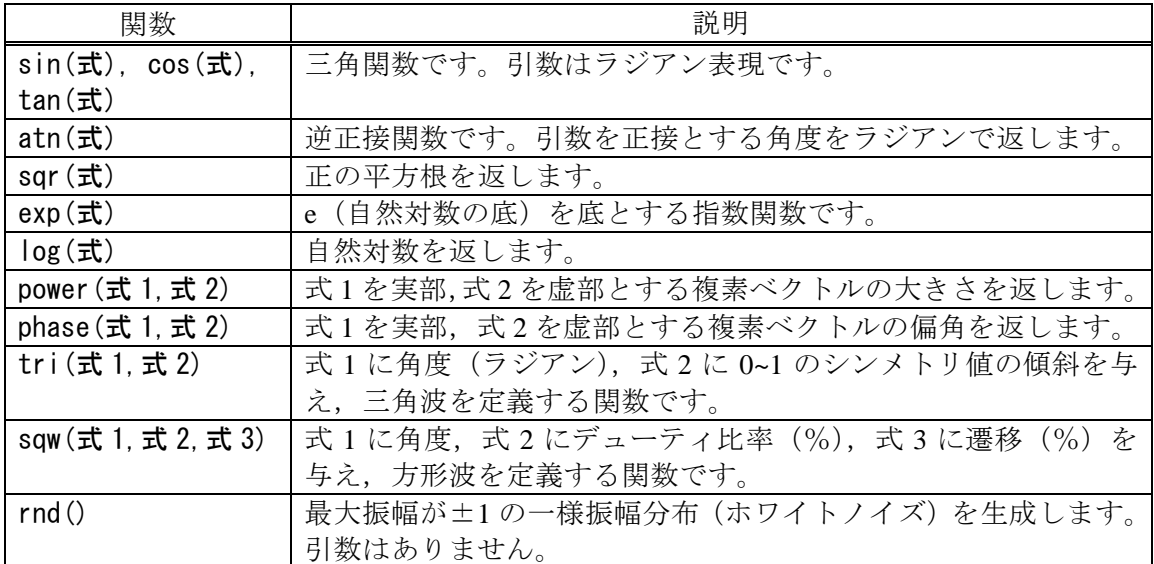

 $\boldsymbol{r}$ 

#### ■波形関数式の例

波形関数式のいくつかの例を示します。 ページ 1 だけの例では,範囲は横軸の全範囲とし,記述を省略します。 X 軸単位,Y 軸単位の設定は,3.12 環境設定をご覧ください。

- 正弦波 1 波(X 軸単位: アドレス 0~524288, Y 軸単位: データ ±32767) ページ 1 [定数 (C)] [fs=32767;] [s=2\*pi/524288;] ←524288 アドレスを 2πとする  $[Y=]$   $[fs*sin(x*s)]$
- 正弦波 1 波 (X 軸単位: 時間 0~1ms, Y 軸単位: 電圧 ±10V) ページ 1 [定数 (C)] [fs=10;]  $[s=2*pi/1e-3;]$  ← 1 ms を 2π とする  $[Y=]$  [fs\*sin(x\*s)]
- 正弦波 1 波 (X 軸単位: ユーザ単位 0~1, Y 軸単位: ユーザ単位 -1~+1) ページ 1 [定数(C)] [s=2\*pi;]  $[Y=]$   $[sin(x*s)]$
- 正弦波 1 波 (X 軸単位: ユーザ単位 0~6.283185, Y 軸単位: ユーザ単位 -1~+1) ページ 1 [定数(C)] (なし)  $[Y=]$   $[sin(x)]$
- 方形波 1 波 (X 軸単位: ユーザ単位 0~6.283185, Y 軸単位: ユーザ単位 -1~+1) ページ1 [定数(C)] (なし)  $[Y=]$   $[(\sin(x))=0)-0.5]*2]$ 論理演算子">="によって 0/+1 の方形波を得て, ±1に変換しています。
- DC スイープ波形 (X 軸単位:ユーザ単位 0~1, Y 軸単位: ユーザ単位 -1~+1) ページ 1 [定数(C)] (なし)  $[Y=]$   $[(x-0.5) + sin(2*p + x*32)/2]$
- 減衰波 (X 軸単位: ユーザ単位 0~6.283185, Y 軸単位: ユーザ単位 -1~+1) ページ1 [定数(C)] (なし)  $[Y=]$  [exp(-x)\*sin(x\*64)]

● DSB 波形 (X 軸単位: ユーザ単位 0~6.283185, Y 軸単位: ユーザ単位 -1~+1) ページ1 [定数(C)] [a=19.5;]  $[b=20.5;]$  $[Y=]$  [(sin(a\*x)+sin(b\*x))/2]

● CR 充放電波形 (X 軸単位: ユーザ単位 0~1, Y 軸単位: ユーザ単位 -1~+1) ページ1 [範囲(X)] [0] ~[0.5] [定数(C)] [j=15;]  $[Y=]$  [1-2\*exp(-x\*j)] ページ2 [範囲(X)] [0.5] ~[1]  $[$ 定数 $(C)$ ]  $[$   $[-15;]$  $[Y=]$   $[-1+2*exp(-(x-0.5)*i)]$ ●微分波形 (X 軸単位: ユーザ単位 0~1, Y 軸単位: ユーザ単位 -1~+1) ページ1 [範囲(X)] [0] ~[0.5] [定数(C)] [j=15;]  $[Y=]$   $[exp(-x * j)]$ ページ2 [範囲(X)] [0.5] ~[1]  $\lceil$ 定数 $(C)$ ] [i=15;]  $[Y=]$   $[-\exp(-(x-0.5)*()]$ ●磁気ヘッド波形:ガウシャンパルス (X 軸単位:ユーザ単位 -1~1,Y 軸単位:ユーザ単位 -1~+1) ページ1 [範囲(X)] [-1]~[0] [定数(C)] [  $[-32;]$ ]  $[Y=]$  [exp(-((x+0.5)<sup>^</sup>2)\*j)] ページ2 [範囲(X)] [0] ~[1]  $[\hat{\mathbf{x}}, \hat{\mathbf{y}}](C)$ ] [i=32;]  $[Y=]$   $[-exp(-(x+0.5)^2)*j]$ ●磁気ヘッド波形:ローレンツ波形 (X 軸単位: ユーザ単位 0~6.283185, Y 軸単位: ユーザ単位 -1~+1) ページ1 [定数(C)] [なし]  $[Y=]$  [(sin(x)-sin(x\*3)/3+sin(x\*5)/5/1.5333333333] ● 180°付近にサージが重畳された波形 (X 軸単位:ユーザ単位 0~1,Y 軸単位:ユーザ単位 -1~+1) ページ1 [範囲(X)] [0] ~[1]  $[\frac{1}{\text{TE}}\frac{1}{2}(\text{C})]$   $[s=2*pi:]$  $[Y=]$   $[sin(s*x)]$ ページ2 [範囲(X)] [0.49]~[0.51] [定数(C)] [j=50;s=2\*pi;]  $[Y=]$  [sin(s\*x)+cos(s\*j\*x)/2+0.5] ページ1で全域に正弦波を作成した後,ページ2でサージ波形を上書きしています。

 $\overline{\mathbf{z}}$ 

#### <span id="page-38-0"></span>3.8.5 波形作成例

#### ■標準波形

標準的な波形の例として,シンメトリ 30%の三角波を作成します。

- 手順 1: [項目選択パネル]上の, 新規波形生成ポタンをクリックします。 [ツール(T)] - [新規波形生成(W)]と操作しても、同じ結果となります。 [項目選択パネル]欄が[新規任意波形編集パネル]に変更されます。
- 手順 2: 「波形(T)]の右の レボタンをクリックし, リストの中の [三角波]をクリックしま す。
- 手順 3: 「傾斜(M)]の右の数字入力部の数値を, [50]→[30]に変更し, Enter キーを押し ます。これで,シンメトリ 30%の三角波を指定できました。
- 手順 4: |全ページ OK(K)|をクリックすると, [新規任意波形編集パネル] が閉じ, 波形表示部 に生成した波形が表示されます。
- 解説 1: この例では、横軸全域に波形を生成しました。「任意波形編集ツール」では例えば, ページ 1 に前 1/4 の波形を指定,ページ 2 に後 1/2 の波形を指定…というように,複 数のページに分割できます。この際, 全ページ OK(K)ボタンをクリックすれば, 有 効となっている複数のページの指定波形を,一括して実行できます。表示ページだ けを実行したいときは, ページ OK(G)ボタンをクリックしてください。上の例では, ページ 1 だけの指定ですので,どちらをクリックしても同じ結果となります。
- 解説 2: 三角波以外に,正弦波,方形波(デューティ比率可変), ノイズ, DC, 及び数式に よる波形定義(波形関数)を選択できます。

#### ■数式波形

数式による任意波形編集の例として,基本波に 3 次と 5 次の高調波を重畳した波形を作成し ます

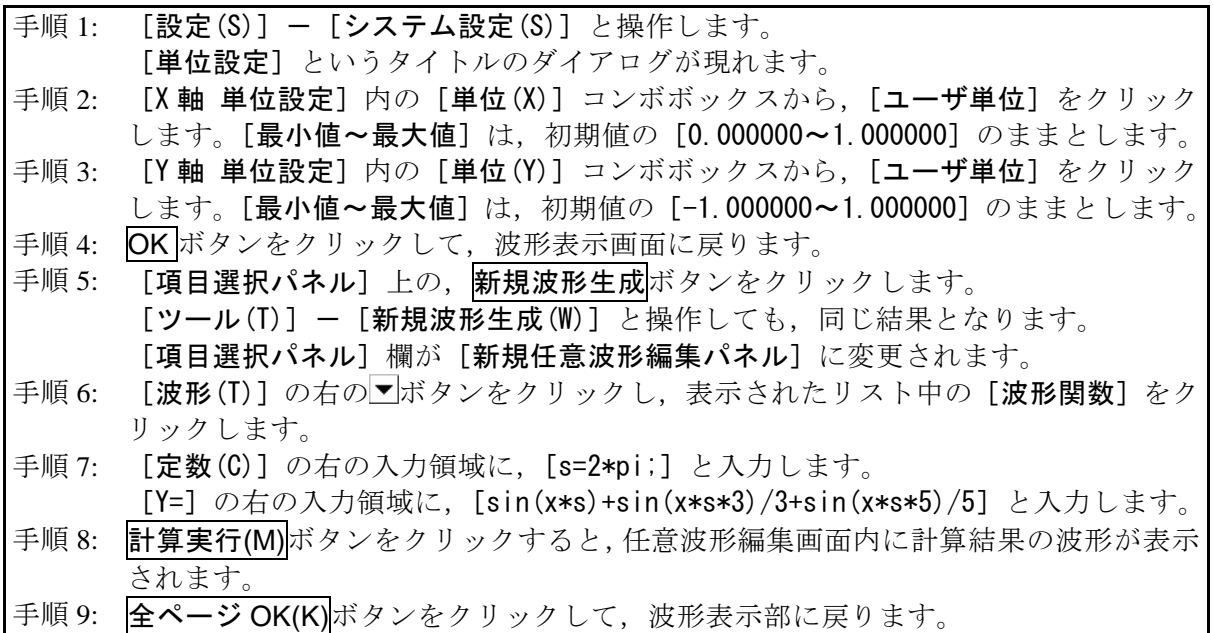

- 解説 1: ここでは,ユーザ単位を使用することによって,横軸(X)全体を 0~1 として扱いま した。また同様に、縦軸(Y)全体を±1として扱いました。  $\subset$ こで, 定数に s= $2\pi$ を規定し,式の中で [x\*s] とすることによって,正弦波 1 周 期を表現しやすくしました。
- 解説 2: 手順 2 で, ユーザ単位の X 範囲を, 0~6.283185 (2π)とすれば, 式はもっと簡単 になり, [sin(x)+sin(x\*3)/3+sin(x\*5)/5] となります。

 $\overline{I}$ 

## <span id="page-40-0"></span>3.8.6 任意波形編集パラメタファイル操作

新規任意波形編集パネルのパラメタ設定はテキストファイルとして保存できます。 新規任意波形編集パネル上部の保存ボタンをクリックすると,[名前をつけて保存]という タイトルの画面が表示されます。

保存する場所を選択し、ファイル名を入力して保存(S)ボタンをクリックしてください。フ ァイル拡張子は".wfn"で,ファイル名入力時には省略可能です。

パラメタ設定のファイルを読み出すには、新規任意波形編集パネル上部の開くボタンをクリ ックします。[ファイルを開く]というタイトルの画面が表示されますので、ファイルの場所を 選択し、ファイル名を入力して開く(O)ボタンをクリックしてください。

任意波形編集画面設定のファイルはテキストファイルですので,テキストエディタなどで編 集することも可能です。

ただし,編集したファイルの内容が,本ソフトウェアで扱えるデータ形式と異なってしまう と読み込めません。

本ソフトウェアが扱うことのできる他のファイルは, [3.6](#page-28-0)を参照してください。

#### <span id="page-40-1"></span>3.8.7 印刷

新規任意波形編集パネルのパラメタ設定は,印刷することもできます。

新規任意波形編集パネル上部の印刷ボタンをクリックすると、印刷設定ダイアログが表示さ れます。印刷設定の詳細は,お使いになるプリンタの取扱説明書をご参照ください。

 $\overline{F}$ 

## <span id="page-41-0"></span>3.9 新規補間編集

新規補間編集パネルは,各種の補間によって,波形を作成するための画面です。補間を行う ために設定する"点"を, "制御点"と呼びます。

項目選択パネルの<mark>新規補間編集</mark>ボタンをクリックするか,[ツール(T)]ー[新規補間編集(I)] (Alt, T, I)と操作すると、新規補間編集パネルが表示されます。

新規補間編集パネルで任意波形編集し,波形表示画面に戻った直後には, [編集(E)] - [元 に戻す(U)] (Alt, E, U), 又は Ctrl+Uと操作することによって、生成した波形を反映する 前の状態に戻すことができます。

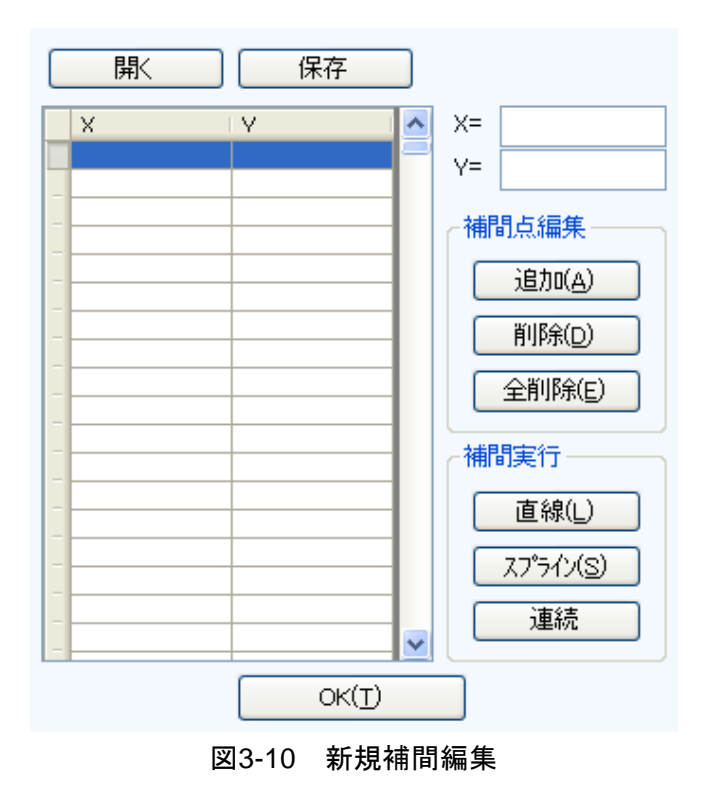

<span id="page-41-1"></span>補間編集の操作は,選択されている範囲に対して実行されます。波形表示画面の A マーカと

B マーカで、あらかじめ範囲を選択しておいてください。

#### <span id="page-42-0"></span>3.9.1 制御点の設定

補間は,波形表示画面でマーカで選択されている範囲に対して実行されます。 制御点は選択範囲外にも設定できますが,範囲外の制御点は補間実行の際には無視されます。 制御点の設定は,任意の位置に行うことが可能ですが,同一 X 座標上に複数の制御点を設定 することはできません。

#### ■数値による制御点の指定

新規補間編集パネルの [X=] と [Y=] の右の入力領域に座標値を入力します。

[X=]の右をアクティブにするには、入力領域をクリックするか、Alt+ | X | と操作します。

[Y=] の右をアクティブにするには、入力領域をクリックするか, Alt+|Y|と操作します。

追加(A)ボタンをクリックすると,波形表示部の指定された位置に,[+]マークが表示さ れます。また新規補間編集パネルの制御点一覧表にも,制御点の位置が数値で表示されます。 制御点一覧表は,X の値の小さい方から大きい方に並べ替えて表示されます。

#### ■マウスによる制御点の指定

制御点の[+]マークのいずれかが赤くなっている(選択されている)ときは,まず波形表 示領域のマークのないところでクリックし,すべてのマークを水色(非選択)にしてください。

制御点を追加したい位置にマウスカーソルを移動し, Ctrl キーを押しながらクリックすると, 制御点が追加されます。波形表示部左上の[カーソル位置]欄で、おおよそのマウスカーソル 位置を知ることができます。追加された制御点は,新規補間編集パネルの制御点一覧表にも追 加されるので,座標値を確認してください。

#### ■数値による補間制御点の移動

新規補間編集パネルの制御点一覧表から,いずれかを選択(クリック)すると,その制御点 が選択され,下記のようになります。

●一覧表の指定部分が反転表示されます。

● [X=] と [Y=] の入力領域には, 選択された制御点の座標値が表示されます。

● 波形表示部の,相当する座標点 [+] マークが,赤色表示となります。

波形表示部の[+] マークをクリックしても、制御点を選択できます。ただし画面の拡大率 が低いとき,表示分解能の関係で,うまくマークを捕まえることができないときがあります。

制御点が選択されている状態で, [Y=] の数値を更新し, 追加(A)ボタンをクリックすると, 選択されていた制御点が移動します。[X=] の値を更新してから 迫加(A)ボタンをクリックした 場合は,同一座標点が存在しない時には新規に制御点が追加され,存在する場合にはその制御 点座標が更新されます。

#### ■マウスによる制御点の移動

波形表示部の「+1マークをドラッグすることによって、制御点を移動させることもできま す。ただし画面の拡大率が低いとき,表示分解能の関係で,うまくマークを捕まえることがで きないときがあります。

#### ■制御点の削除

削除(D)ボタンをクリックすると,そのとき選択されている制御点が,削除されます。 削除した制御点を復活させる方法はありません。この機能は注意してご使用ください。

## ■制御点の全削除

全削除(E)ボタンをクリックすると,そのときに設定されていた制御点が,すべて削除され ます。

全削除した制御点を復活させる方法はありません。この機能は特に注意してご使用ください。

## <span id="page-43-0"></span>3.9.2 補間実行

範囲選択,制御点設定ができたら,補間を実行します。補間方法には,下記の 3 種類があり ます。

- ●制御点の間を直線で補間する,直線補間
- ●制御点の間をなめらかな曲線で補間する、スプライン補間

●選択範囲の外とも波形が連続するように曲線で補間する,連続スプライン補間

直線補間を実行するには、直線(L)ボタンをクリックするか、Alt+LLと操作します。

スプライン補間を実行するには、スプライン(S)ボタンをクリックするか、Alt+Sと操作し ます。

連続スプライン補間を実行するには、連続ボタンをクリックします。

波形の一部が範囲選択されているときには,範囲両端と範囲内の制御点を補間することによ って,補間を実行します。

波形全体が選択されているとき,連続スプラインでは,波形が繰り返されたときにもなめら かにつながるように補間します。直線,スプライン補間では,最初と最後が異なる値になり, 波形を繰り返したときに不連続となります。

補間の結果±フルスケールを超えるような設定が行われたときは,±フルスケールで波形が クリップします。

補間を実行したら,OK(T)ボタンをクリックして,波形表示画面に戻ります。

## <span id="page-44-0"></span>3.9.3 波形作成例

補間による任意波形編集の例として,なめらかなパルス波形を作成します。

- 手順 1: 「設定(S)] [システム設定(S)] と操作し, [単位] というタイトルのダイアログ を表示させます。 手順 2: [単位(X)] 右のコンボボックス内から, [ユーザ単位] をクリックします。 [最小値~最大値]は、初期値の [0.000000~1.000000]のままとします。 手順 3: 「単位(Y)] 右のコンボボックス内から, [ユーザ単位] をクリックします。 [最小値~最大値]は、初期値の [-1.000000~1.000000]のままとします。 OK ボタンをクリックして、波形表示画面に戻ります。 手順 4: A マーカ (赤) の座標値を [0.2] と設定し, Enter キーを押します。 B マーカ (青) の座標値を [0.8] と設定し, Enter キーを押します。 手順 5: [項目選択パネル]上の, 新規補間編集ボタンをクリックします。 [ツール(T)] - [新規補間編集(I)] と操作しても, 同じ結果となります。 [項目選択パネル]欄が[新規補間編集パネル]に変更されます。 手順 6: 【X=】座標値に [0.5], [Y=] 座標値に [1] を入力し, **追加(A)**ボタンをクリックし ます。 手順 7: 連続ボタンをクリックします。 波形表示部には,補間された波形が表示されます。 手順 8: OK(T)ボタンをクリックし, 波形表示部に戻ります。
- 解説 1: 補間編集において、手順 6 で設定したような点を"制御点"と呼びます。
- 解説 2: 直線補間では,制御点の間を直線で補間することによって,波形を作成します。 スプラインでは、制御点の間を、スプライン曲線でなめらかに補間します。
- 解説 3: 連続スプラインでは、選択された範囲の前後ともなめらかにつながるように補間し ます。全範囲が選択されているときは,その波形を繰り返したときに波形の最初と 最後がなめらかにつながるように補間します。

## <span id="page-45-0"></span>3.9.4 制御点ファイル操作

新規補間編集パネルの制御点設定は,テキストファイルとして保存できます。 新規補間編集パネル上部の<mark>保存</mark>ボタンをクリックすると,[名前を付けて保存]というタイ トルの画面が表示されます。

保存する場所を選択し,ファイル名を入力して<mark>保存</mark>ボタンをクリックしてください。ファイ  $\nu$ 拡張子は".prn", ".tsv", ".csv"から選択し、ファイル名入力時には省略可能です。

- 拡張子 .prn スペース区切りの制御点情報ファイル
- 拡張子 .tsv タブ区切りの制御点情報ファイル
- 拡張子 .csv カンマ区切りの制御点情報ファイル

制御点設定ファイルを読み出すには、新規補間編集パネル上部の開くボタンをクリックしま す。[ファイルを開く]というタイトルの画面が表示されますので、ファイルの場所を選択し, ファイル名を入力して開くボタンをクリックしてください。

このファイルは,テキストエディタや表計算ソフトウェア等で,そのまま読み込むことが可 能です。また,テキストエディタや表計算ソフトウェア等でテキストファイルを作成し,その ファイルを読み込むことも可能です。テキストファイル作成の際,1 行が X と Y の 2 データと なるようにし,上記拡張子の形式と同様の書式で保存するよう注意してください。

本ソフトウェアが扱うことのできる他のファイルは,[3.6](#page-28-0)を参照してください。

## <span id="page-46-0"></span>3.10 波形間演算

波形間演算パネルは,選択範囲の波形と,標準波形,数式波形,又はクリップボードの波形 を四則演算し,波形を作成する機能を持っています。

項目選択パネルの成形間演算ボタンをクリックするか,[ツール(T)]ー[波形間演算(0)](Alt T,O)と操作すると,波形間演算パネルが表示されます。波形間演算パネルが表示されてい る間は,波形表示部に対しての操作を行うことはできません。

波形間演算パネルで任意波形編集し,波形表示部に戻った直後には, [編集(E)] - [元に戻 す(U)](Alt, E, U), 又は Ctrl+Uと操作することによって、生成した波形を反映する前の 状態に戻すことができます。

波形間演算は,マーカにより選択されている範囲に対して実行されます。波形表示部の A マ ーカと B マーカで, あらかじめ編集範囲を選択しておいてください。

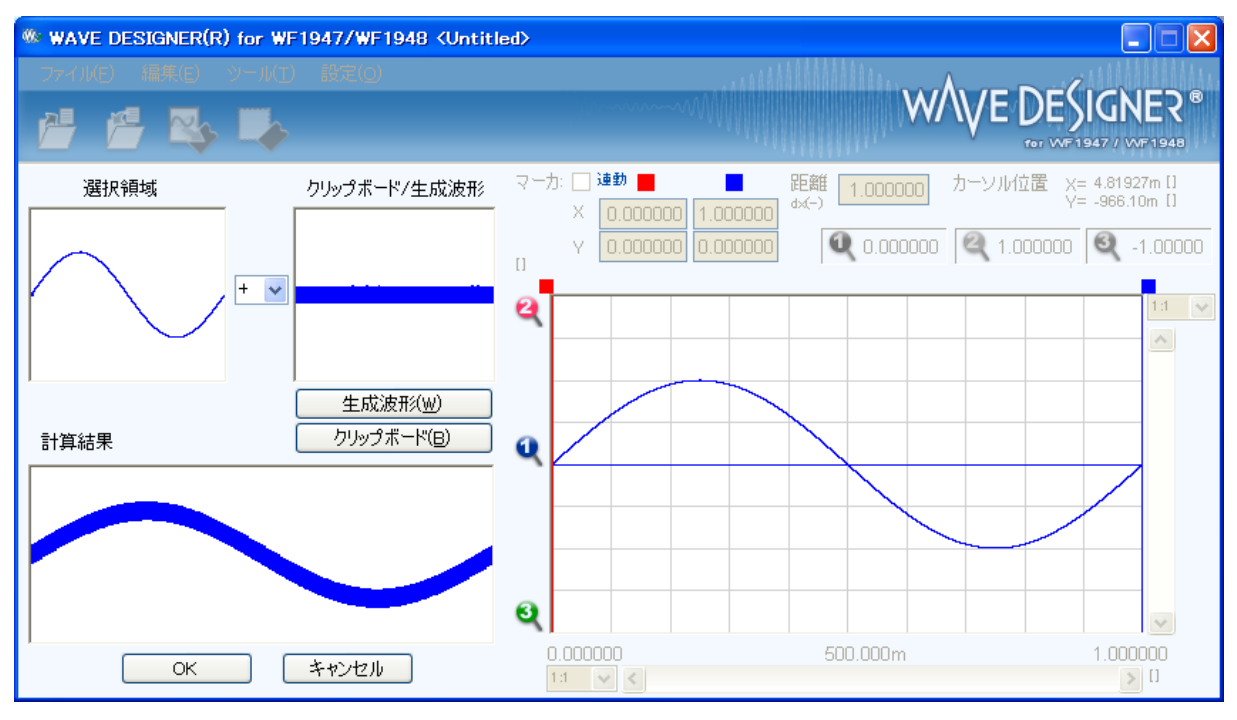

<span id="page-46-1"></span>図3-11 波形演算

 $\overline{F}$ 

#### <span id="page-47-0"></span>3.10.1 演算の種類

「選択領域]と「クリップボード/生成波形]の間にある▼ボタンをクリックすると,四則演 算のリストが表示されます。リストの中をクリックするか, ヿ, ロ, ロ, ー, ーキーを押して, 演算子を選択してください。

なお, [\*] は乗算 (×), [/] は除算 (÷) を表します。

#### <span id="page-47-1"></span>3.10.2 演算対象の設定

■生成波形

生成波形(W)ボタンをクリックするか,Alt+Wと操作すると,任意波形編集画面が現れます。 操作については、"新規任意波形編集"(LG[3.8](#page-30-0))に準じて行うことができます。ただし、波形 間演算における任意波形編集には下記のような制限があります。

● [範囲(X)]や[サイズ(Z)]が, 変更できない。

●複数ページに範囲を分割することができない。

"新規任意波形編集" (LG [3.8](#page-30-0)) を参考に波形を生成し, ページ OK(G) をクリックすると, [ク リップボード/生成波形]の領域に作成した波形が表示されます。

■クリップボード

クリップボード(B)ボタンをクリックするか, Alt+Bと操作すると, [クリップボード/生成 波形]の領域にクリップボードに格納されていた波形が表示されます。クリップボード操作に ついては,[3.5.4](#page-25-0)を参照してください。

選択範囲がクリップボード内データよりも長ければ、データの足りない分は0データとして 扱われます。クリップボード内データが選択範囲よりも長ければ,データはクリップボードの 前方から利用されます。

クリップボードの内容は 16 ビット整数ですが,波形間演算ではそのときの縦軸単位に変換さ れて扱われます。例えば縦軸ユーザ単位: -1~+1のときは、クリップボード内データは、± 1 に対応する形に変換されて扱われます。

#### <span id="page-47-2"></span>3.10.3 演算の実行

演算の実行は、演算種類を変更したり、[クリップボード/生成波形]のデータを変更する毎 に自動的に行われます。

計算の実行結果は[計算結果]領域に波形として表示されます。

演算結果を波形表示部に反映するためには OK ボタンをクリックします。キャンセルボタン をクリックすることで,演算結果を破棄して波形表示部に戻ることができます。

#### <span id="page-48-0"></span>3.10.4 波形作成例

波形間の演算の例として,正弦波にノイズを重畳した波形を作成します。

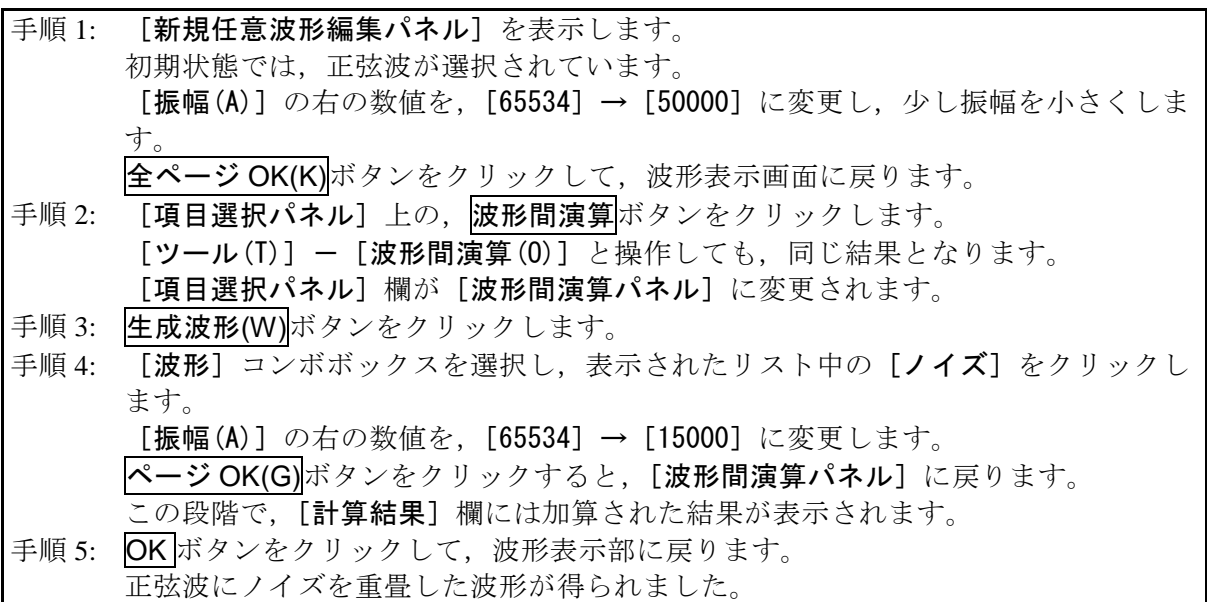

- 解説 1: この例で使用した加算以外に、減算,乗算,除算が可能です。
- 解説 2: あらかじめ、波形表示画面でマーカA と B で波形の一部を選択しておくことによっ て,波形の一部に対して演算を行うことができます。
- 解説 3: この例では、任意波形編集パネルで作成した波形を演算に使用しました。 手順 3 でクリップボード(B)ボタンをクリックすると, "クリップボード"の内容を 演算に使用できます。
- 解説 4: 乗算を使用するときは、縦軸をユーザ単位の±1とすると便利です。 こうすれば,フルスケール値同士を乗算したときに,結果もフルスケール値となり ます。

## <span id="page-49-0"></span>3.11 圧縮/伸張

[圧縮/伸張パネル]は、選択範囲の波形を、縦/横に圧縮伸張し、波形を生成します。 項目選択パネルの圧縮/伸張ボタンをクリックするか, [ツール(T)]-[圧縮/伸張(P)] (Alt, **|T| |P|**) と操作すると, [圧縮/伸張パネル] が表示されます。[圧縮/伸張パネル] が表示され ている間は,波形表示部に対しての操作を行うことはできません。

[圧縮/伸張パネル]で任意波形編集し、波形表示部に戻った直後には、[編集(E)]-[元に 戻す(U)](Alt, E, U), 又は Ctrl+Uと操作することによって、生成した波形を反映する前 の状態に戻すことができます。

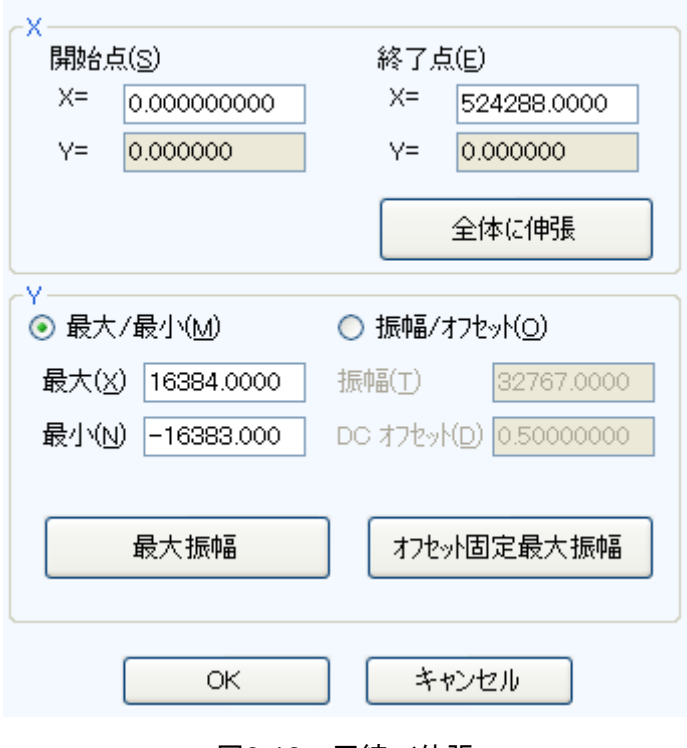

図3-12 圧縮/伸張

#### <span id="page-49-2"></span><span id="page-49-1"></span>3.11.1 横軸の圧縮/伸張

圧縮/伸張の操作はマーカによる選択範囲内にのみ影響を与えるので,横軸の圧縮/伸張を 行う前に、波形表示部のマーカで選択範囲を設定(■[3.5.3](#page-24-0))します。

横軸の圧縮/伸張は,圧縮/伸張画面の [X 軸] 内の項目で設定を行います。

#### ■選択範囲を、開始点/終了点に圧縮/伸張

[開始点(S) X=], [終了点(E) X=] の入力領域に数値を入力し, OK ボタンをクリックしま す。

あらかじめマーカで選択された範囲の波形を,開始点/終了点で指定された範囲に,圧縮/ 伸張,又は移動できます。

圧縮/伸張実行の結果データがなくなる領域は,直前又は直後の値で補充されます。

#### ■選択範囲を、全体に伸張

全体に伸張ボタンをクリックすると、あらかじめマーカで選択された範囲を、波形データ全 体に伸張できます。ディジタルオシロスコープで採取した実データなどは、正確に1周期にな っていない場合がほとんどです。このような際に,この機能を使って 1 周期を切り出すことが できます。

#### ■その他

伸張率が高すぎると,波形に歪みが発生するときがありますので,ご注意ください。

#### <span id="page-50-0"></span>3.11.2 縦軸の圧縮/伸張

圧縮/伸張の操作はマーカによる選択範囲内にのみ影響を与えるので,縦軸の圧縮/伸張を 行う前に、波形表示部のマーカで選択範囲を設定(D[3.5.3](#page-24-0))します。

縦軸の圧縮/伸張は,圧縮/伸張画面の [Y軸] 内の項目で設定を行います。

#### ■最大値/最小値を指定して、圧縮/伸張

「最大/最小(M)]の○ (オプションボタン) が選択 (◎) されている状態の時, マーカで選 択されている範囲の最大値が「最大 $(X)$ ]の右に,最小値が「最小 $(N)$ ]の右に表示されていま す。圧縮/伸張実行後の、ターゲットの最大値/最小値を各表示部に入力して Enter キーを押 すと,波形表示分の波形が変化します。

最大値<最小値に設定すれば、波形を上下反転させることもできます。

所望の波形が得られていれば、OK ボタンをクリックします。

圧縮/伸張を実行せずに波形表示画面に戻るには、キャンセルボタンをクリックします。

#### ■振幅/オフセットを指定して、圧縮/伸張

[振幅/オフセット(0)]の C(オプションボタン)が選択( ) されている時, マーカで選 択されている範囲の振幅値が [振幅(T)] の右に, オフセット値が [DC オフセット(D)] の右に 表示されています。

振幅/オフセットと最大値/最小値は,下記のような関係になっています。

振幅=(最大値~最小値の幅),オフセット=(最大値~最小値の中心)

最大値=オフセット+ (振幅÷2), 最小値=オフセット- (振幅÷2)

振幅を負の値に設定すれば,波形を上下反転させることもできます。 所望の波形が得られていれば、OK ボタンをクリックします。 圧縮/伸張を実行せずに波形表示画面に戻るには、キャンセルボタンをクリックします。

#### ■選択範囲を、最大振幅に伸張

最大振幅ボタンをクリックすると,あらかじめマーカで選択されていた範囲を,最大振幅に 伸張できます。伸張前の選択範囲のオフセットが 0 でなかったとき,伸張後のオフセットは 0 に変化します。

オフセット固定最大振幅ボタンをクリックすれば、オフセットを変化させないで、正又は負

のピークが最大値になるように伸張させることができます。

#### ■その他

伸張の結果±フルスケールを超えるような設定が行われたときは,±フルスケールで波形が クリップします。

伸張率が大きすぎると,波形に歪みが発生するときがありますので,ご注意ください。

#### <span id="page-51-0"></span>3.11.3 波形作成例

#### ■横方向の圧縮/伸張

波形の,横方向の圧縮/伸張の例として、正弦波を波形表示画面の前 1/4 に圧縮し,バース ト波形を作成します。

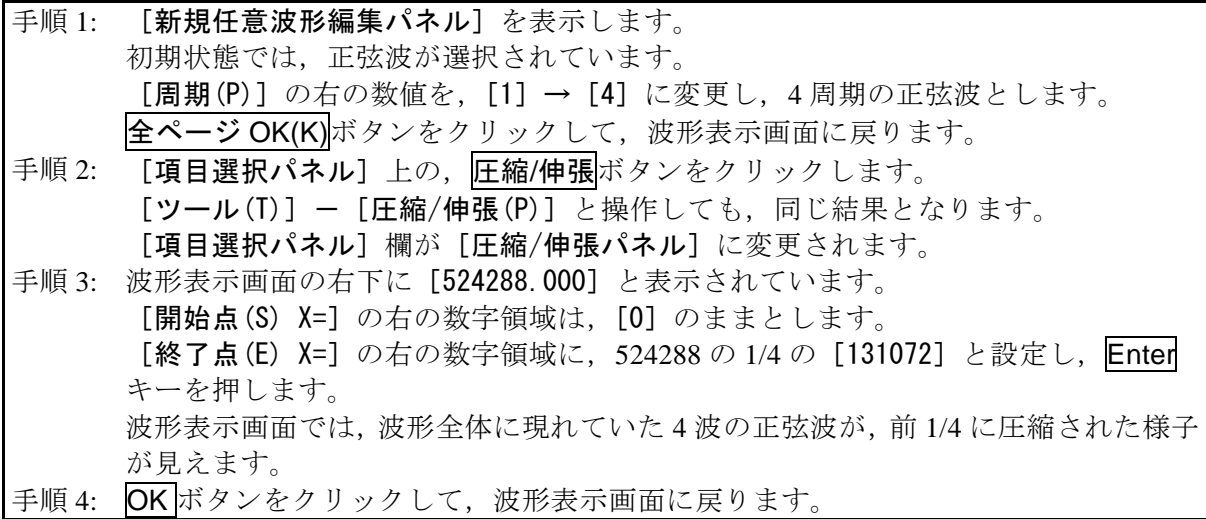

解説 1: この例では, [開始点(S) X=] を [0] のままとしたので, 元の波形が, 波形表示画 面の波形の前 1/4 に波形が圧縮されました。 例えば, [開始点(S) X=] [131072], [終了点(E) X=] [262144] と設定すると, 元の 波形が波形表示画面の前 1/4 から 1/2 に波形を圧縮されます。

解説 2: 波形の指定部分を、波形全体に広げることもできます。 あらかじめ,波形表示画面でマーカ A と B で波形の一部を選択しておきます。 ここで、圧縮/伸張画面の全体に伸張ボタンをクリックすると、選択されていた範 囲が波形全体に伸張されます。

#### ■縦方向の圧縮/伸張

波形の縦方向の圧縮/伸張の例として,三角波を拡大し,クリップさせて,台形波を作成しま す。

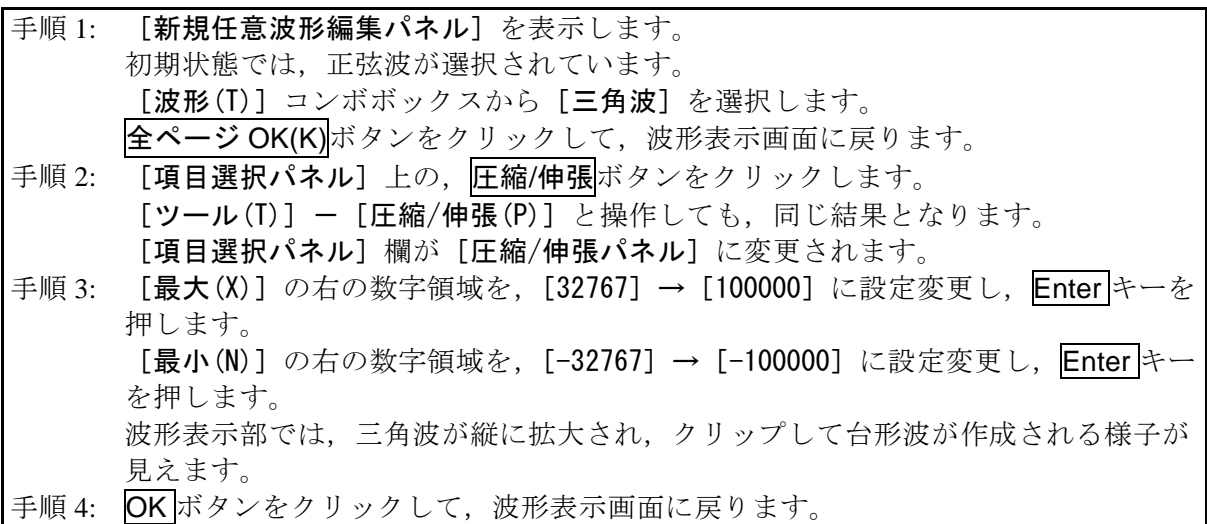

- 解説 1: 手順3で指定した最大/最小の数値によって、波形を縦に圧縮したり、上下に移動 させたりすることもできます。伸張や移動の結果,±フルスケールを越えたときは, ±フルスケールで波形がクリップします。
- 解説 2: あらかじめ, 波形表示画面で A マーカ(赤)と B マーカ(青)で波形の一部を選択 しておくことによって,波形の一部を圧縮/伸張できます。
- 解説 3: ±フルスケールまで届いていない波形では, オフセット固定最大振幅ボタンや最大 振幅ボタンをクリックすることによって,最大振幅に波形を伸張できます。
- 解説 4: 手順 3 で, 最大を [-100000], 最小を [100000] とすれば, 上下反転した波形を得 られます。
- 解説 5: この例では [最大/最小]で圧縮/伸張率を指定しましたが, [振幅/オフセット]で も指定できます。[振幅/オフセット(0)]の左の○(オプションボタン)をクリック して<sup>◎</sup>(選択状態)とします。ここで, [振幅(T)]を [200000], [DC オフセット(D)] を 0 とすれば,この例と同じ結果が得られます。
- 解説 6: この例では三角波をクリップさせて台形波を作成しましたが、方形波で「遷移]を 設定することによって,より簡単に台形波を生成することができます。

#### <span id="page-53-0"></span>3.12 環境設定

#### <span id="page-53-1"></span>3.12.1 X 軸単位設定

横軸の表示/設定単位として,波形データのアドレス以外に,時間,ユーザ単位を使用でき ます。

時間は, [周波数(Q)]に連動します。

ユーザ単位では,波形データの最初と最後を任意に与え,また単位の名称も任意に設定でき ます。

横軸ユーザ単位のいくつかの例を,表 [3-6](#page-53-2)に示します。

数式で波形を生成するとき,sin()などの三角関数はラジアン単位となっていますので,0 ~6.283185 を使用すると便利です。

[単位(X)]の右の▼ボタンをクリックすると、選択できる横軸単位のリストが表示されま す。リストの中をクリックするか, |↑, |↓|, |→|, |←|キーを押して, 横軸単位を選択してくだ さい。

X 軸単位にユーザ単位を選択すると,[名称],[最小値]~[最大値]を設定できるようにな ります。

[名称]右の領域には横軸単位名称として,半角 4 文字(全角 2 文字)までの文字列を入力 します。

<span id="page-53-2"></span>「最小値]~[最大値]右の領域には、ユーザ単位の最小値(波形左端の値),及び最大値(波 形右端の値)の数値を入力します。

| 範囲                | 名称 (解説)              |
|-------------------|----------------------|
| $0\sim1$          | 周期                   |
| $-1$ $\sim$ 1     | (縦軸ユーザ単位: ±1で使用するとき, |
|                   | 縦軸範囲に合わせるために使用する)    |
| $0 \sim 360$      | $deg$ (度,            |
| $0 \sim 400$      | grad                 |
| $0 \sim 6.283185$ | rad                  |

表3-6 横軸ユーザ単位例

<span id="page-54-0"></span>3.12.2 Y 軸単位設定

縦軸の表示/設定単位として,波形データ(16 bit:-32768~+32767)以外に,電圧,ユー ザ単位を使用できます。

電圧は,[振幅(A)]に連動します。

ユーザ単位では,波形データの下端と上端を任意に与え,また単位の名称も任意に設定でき ます。

数式で波形を生成するとき,sin( )などの関数のとる値の範囲は±1 となっていますので, -1~+1 を使用すると便利です。

[単位(Y)]の右の▼ボタンをクリックすると、選択できる縦軸単位のリストが表示されま す。リストの中をクリックするか, |↑, |↓|, |→|, |←|キーを押して, 縦軸単位を選択してくだ さい。

統軸単位にユーザ単位を選択すると,[名称],[最小値]~[最大値]を設定できるようにな ります。

[名称]右の領域には、縦軸単位の名称として、半角4文字(全角2文字)までの文字列を 入力します。

[最小値~最大値]右の領域には、ユーザ単位の最小値(波形下端の値)、及び最大値(波形 上端の値)の数値を入力します。

## <span id="page-54-1"></span>3.13 メモリ

作成した波形データを機器へ転送することができます。

#### <span id="page-54-2"></span>3.13.1 メモリ転送

[ツール(T)] - [メモリ転送]と選択するか, ツールバーのメモリ転送ボタンをクリック することで,メモリ転送ダイアログが表示されます。

設定したい機器側のメモリ番号を指定し, OK ボタンをクリックすることで、機器への波形 データ転送が開始されます。

[波形メモリ名]右の領域には,波形のメモリ名を半角 20 文字(全角文字は不可)までの文 字列を入力できます。

[波形メモリ番号]の右の▼ボタンをクリックすると,選択できる波形メモリ番号のリスト が表示されます。リストの中をクリックするか, 1, □, □, →, ←キーを押して、波形メモリ 番号を選択してください。

[波形メモリサイズ]の右の▼ボタンをクリックすると、選択できる縦軸単位のリストが表 示されます。リストの中をクリックするか, |↑, |↓|, |→|, |←|キーを押して, 波形メモリサイ ズを選択してください。大きな波形メモリサイズを選択した場合(最大で 524288),機器内で 保存できる最大容量により,転送できないことがあります。

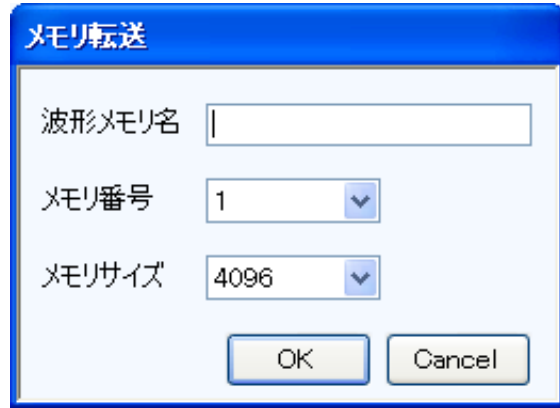

図3-13 メモリ転送ダイアログ

#### <span id="page-55-1"></span> $-$  コメント  $-$

メモリ番号は 1~128 まで選択できます。

#### <span id="page-55-0"></span>3.13.2 メモリクリア

[ツール(T)] - [メモリクリア]と選択するか, ツールバーのメモリクリアボタンをクリ ックすることで,メモリクリアダイアログが表示されます。

クリアを行いたい機器側のメモリ番号を指定し、OK ボタンをクリックすることで、機器内 の選択メモリ番号データがクリアされます。

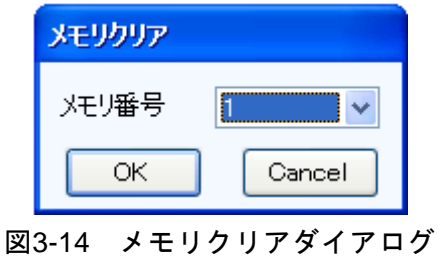

<span id="page-55-2"></span> $-1$  $3$  $2$  $+$  $-$ 

メモリ番号は 1~128 まで選択できます。

# <span id="page-56-0"></span>4.保守

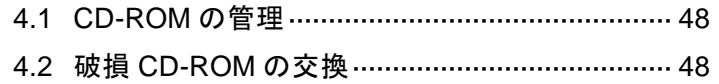

[4.3](#page-57-2) [バージョンの確認](#page-57-2)·············································· [48](#page-57-2)

 $\boldsymbol{r}$ 

## <span id="page-57-0"></span>4.1 CD-ROM の管理

CD-ROM は,下記の事項に注意して丁寧に取り扱ってください。

- ●直射日光の当たる場所や、高温·多湿の場所に保管しないでください。
- ●塵埃の少ない場所で使用し、保管してください。
- ●記録面には、直接手を触れないでください。損傷やエラーの原因になります。
- ●付着した汚れは、柔らかい乾いた布で拭きとってください。ベンジンなどの溶剤は使用 しないでください。
- ●保管は水平又は垂直に行い、CD-ROM がねじれたり曲がったりしないようにしてくださ い。
- CD-ROM のレーベル面に記入するときは、フェルトペンをご使用ください(ボールペン や鉛筆など先の固いペンを使わないでください)。

## <span id="page-57-1"></span>4.2 破損 CD-ROM の交換

CD-ROM を破損したときには,当社又は当社代理店にご連絡ください。 有償で,新しい CD-ROM と交換させていただきます。

## <span id="page-57-2"></span>4.3 バージョンの確認

[環境設定]を押して表示されるダイアログウィンドウの右上に,本ソフトウェアのバージ ョンが表示されます。

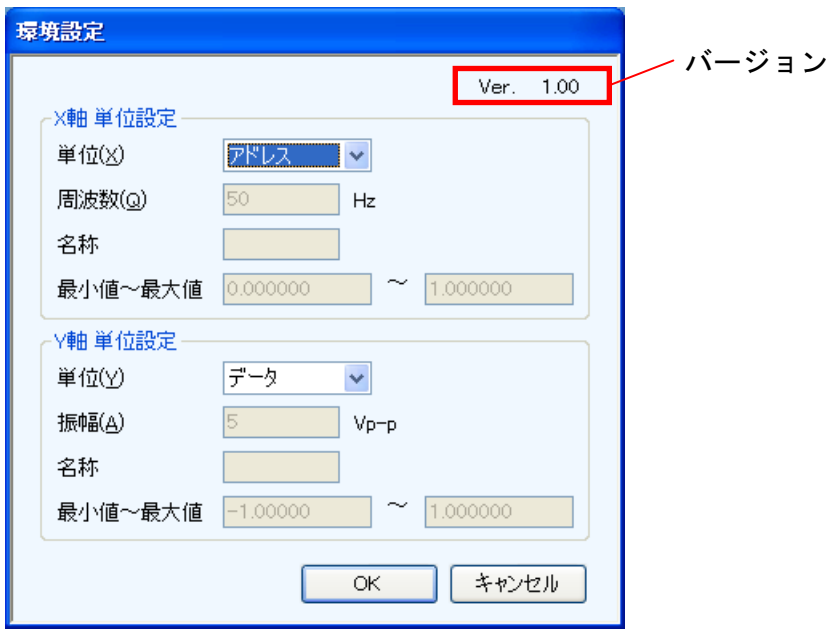

<span id="page-57-3"></span>図4-1 環境設定ダイアログウィンドウ

#### ー お 願 い -

- 1. 取扱説明書の一部又は全部を,無断で転載又は複写することは固くお断りします。
- 2. 取扱説明書の内容は,将来予告なしに変更することがあります。
- 3. 取扱説明書の作成に当たっては万全を期しておりますが,万一,ご不審の点や誤り, 記載漏れなどにお気付きのことがございましたら,当社又は当社代理店にご連絡く ださい。
- 4. 運用した結果の影響については,3.項に関わらず,責任を負いかねますのでご了承 ください。

## WAVE DESIGNER for WF1947/WF1948 取扱説明書

株式会社エヌエフ回路設計ブロック 〒223-8508 横浜市港北区綱島東 6-3-20 TEL 045-545-8111(代) http://www.nfcorp.co.jp/

◯<sup>C</sup>*<sup>E</sup> <sup>A</sup>* Copyright 2012-2019, **NF Corporation**

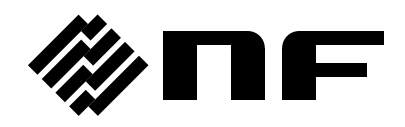